# Neo-IP(-64) NeoLTE-IP(-64) / NeoGSM-IP(-64)

CENTRALA ALARMOWA Z AUTOMATYKĄ BUDYNKOWĄ I WBUDOWANYM WIFI

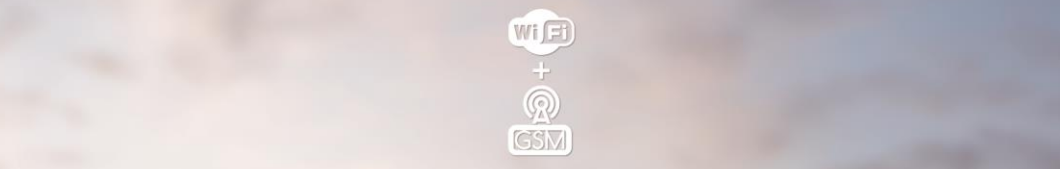

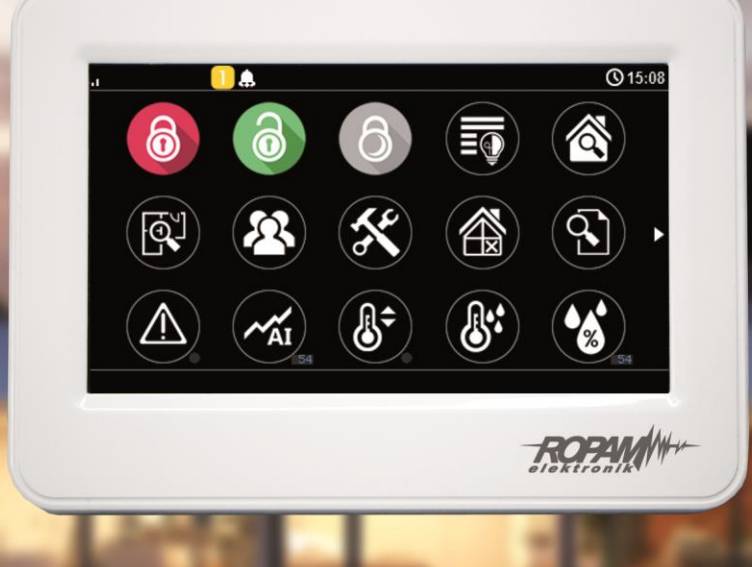

# PODRĘCZNA INSTRUKCJA OBSŁUGI

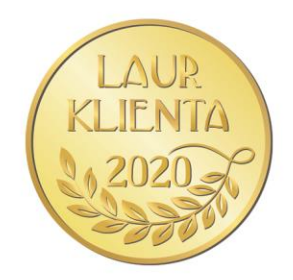

*Ze względów bezpieczeństwa urządzenie powinno być instalowane tylko przez wykwalifikowanych specjalistów.* 

*Przed przystąpieniem do montażu zapoznać się z powyższą instrukcją, czynności połączeniowe należy wykonywać bez podłączonego zasilania.* 

*Nie wolno włączać zasilania urządzeni bez podłączonej anteny zewnętrznej (uruchomienie urządzenia bez podłączonej anteny grozi uszkodzeniem układów nadawczych telefonu i utratą gwarancji! ).* 

*Nie wolno ingerować w konstrukcję bądź przeprowadzać samodzielnych napraw.* 

*Należy chronić elektronikę przed wyładowaniami elektrostatycznymi.* 

*W celu spełnienia wymagań LVD i EMC należy przestrzegać zasad: zasilania, zabudowy, ekranowania - odpowiednio do zastosowania. Urządzenie jest źródłem fal elektromagnetycznych, dlatego w specyficznych konfiguracjach może zakłócać inne urządzenia radiowe).* 

*Firma Ropam Elektronik nie ponosi odpowiedzialności za nieprawidłowe działanie sieci GSM i skutków ewentualnych problemów technicznych.*

#### **OZNAKOWANIE WEEE**

*Zużytego sprzętu elektrycznego i elektronicznego nie wolno wyrzucać razem ze zwykłymi domowymi odpadami. Według dyrektywy WEEE (Dyrektywy 2002/96/EC) obowiązującej w UE dla używanego sprzętu elektrycznego i elektronicznego należy stosować oddzielne sposoby utylizacji. W Polsce zgodnie z przepisami o zużytym sprzęcie elektrycznym i elektronicznym zabronione jest umieszczanie łącznie z innymi odpadami zużytego sprzętu oznakowanego symbolem przekreślonego kosza. Użytkownik, który zamierza się pozbyć tego produktu, jest obowiązany do oddania ww. do punktu zbierania zużytego sprzętu. Punkty zbierania prowadzone są m.in. przez sprzedawców hurtowych i detalicznych tego sprzętu oraz gminne jednostki organizacyjne prowadzące działalność w zakresie odbierania odpadów. Prawidłowa realizacja tych obowiązków ma znaczenie zwłaszcza w przypadku, gdy w zużytym sprzęcie znajdują się składniki niebezpieczne, które mają negatywny wpływ na środowisko i zdrowie ludzi.* 

*Zasilacz centrali współpracuje z akumulatorem 12V DC ołowiowo-kwasowym suchym (SLA, VRL). Po okresie eksploatacji nie należy go wyrzucać, lecz zutylizować w sposób zgodny z obowiązującymi przepisami.*

*(Dyrektywy Unii Europejskiej 91/157/EEC i 93/86/EEC).*

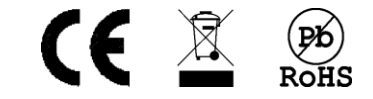

## Spis treści

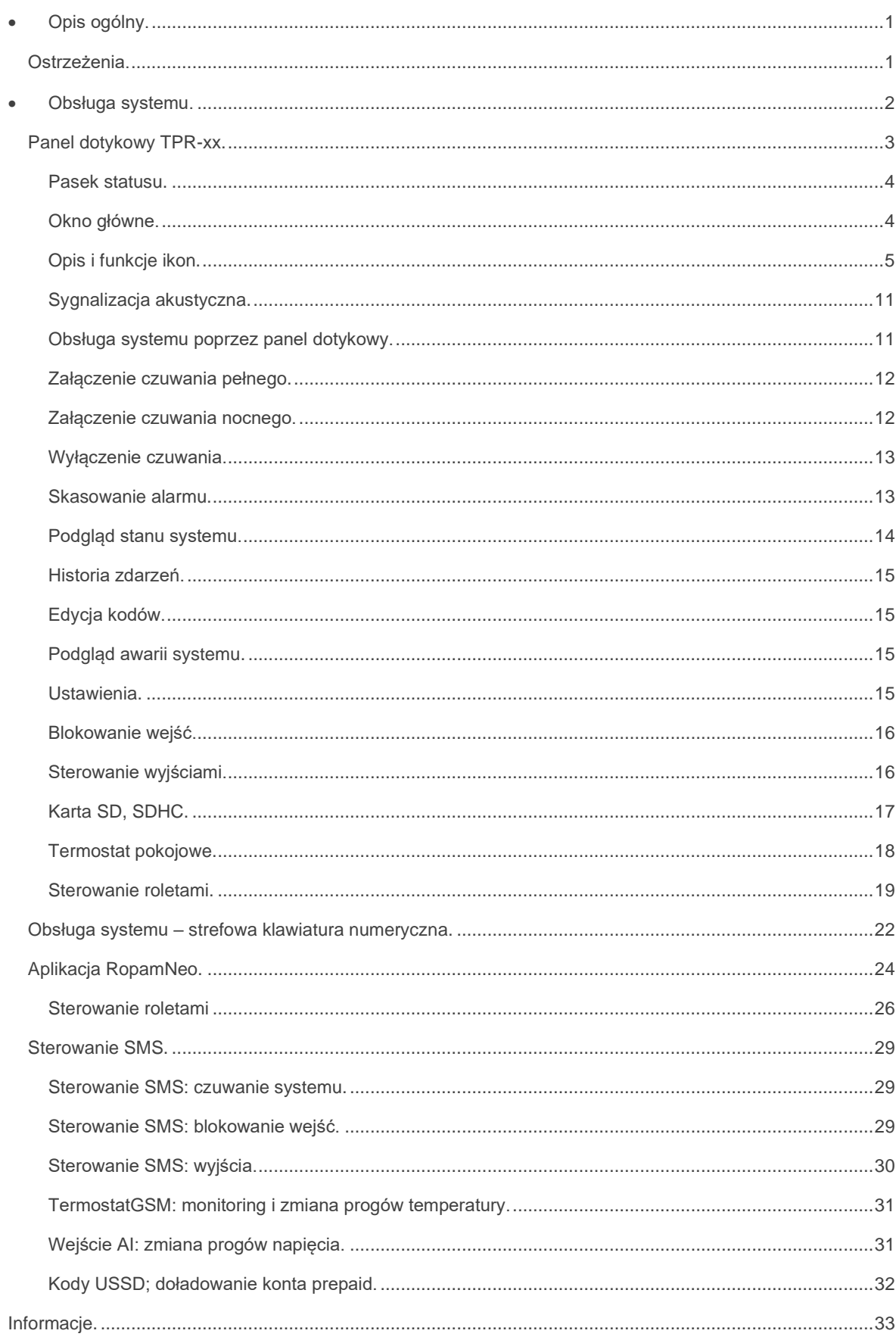

## • **Opis ogólny.**

<span id="page-3-0"></span>Dziękujemy za wybór produktów i rozwiązań firmy Ropam Elektronik. Mamy nadzieję, że nasze urządzenia sprostają Państwa wymaganiom i będą służyły niezawodnie przez długie lata. Firma Ropam Elektronik ciągle unowocześnia swoje produkty i rozwiązania. Dzięki funkcji aktualizacji produkty mogą być wzbogacane o nowe funkcje i nadążać za wymaganiami stawianymi nowoczesnym systemom ochrony mienia i automatyki domowej. Zapraszamy do odwiedzania naszej strony internetowej [www.ropam.com.pl](http://www.ropam.com.pl/) w celu uzyskania informacji o aktualnych wersjach. Na naszej stronie znajduje się również do pobrania pełna i bardziej szczegółowa instrukcja obsługi. W przypadku dodatkowych pytań prosimy o kontakt telefoniczny lub za pomocą poczty elektronicznej.

Centrale serii Neo-IP posiadają liczne funkcjonalności przypisane do poszczególnych elementów. Jeżeli w opisie danej funkcji pojawi się słowo "serwis" oznacza to, że jej konfiguracji dokonuje się z poziomu programów w zależności od wersji centrali NeoGSMIP manager lub NeoGSMIP64 manager w dalszej części instrukcji oba programu będą nazywane zbiorczo programem serwisowym.

### <span id="page-3-1"></span>**Ostrzeżenia.**

**Ropam Elektronik nie odpowiada za poprawne działanie operatorów i infrastruktury sieci GSM wykorzystywanych do powiadomień o stanach alarmowych i zdalnego sterowania. Zaleca się używanie operatora GSM, który gwarantuje pokrycie min. dwoma BTS-ami danej lokalizacji systemu z komunikacją GSM.** 

**Nie zalecamy stosowania operatorów wykorzystujący roaming krajowy !**

## <span id="page-4-0"></span>• **Obsługa systemu.**

Instrukcja dotyczy wszystkich modeli central z rodziny NEO-IP. Zasadniczo obsługa wszystkich modeli jest taka sama różnice są zaznaczone w teście i dotyczą głównie większą ilością dostępnych zasobów dla modeli z serii Neo-IP-64 w porównaniu ze zwykłą wersją Neo-IP oraz brakiem modemów GSM/LTE w podstawowych wersjach central.

Lista central których dotyczy instrukcja.

- Grupa NeoGSM-IP:
	- NeoLTE-IP
		- NeoLTE-IP-PS
		- NeoLTE-IP-D9M
		- NeoLTE-IP-PS-D9M
		- NeoGSM-IP
		- NeoGSM-IP-PS
		- NeoGSM-IP-D9M
		- NeoGSM-IP-PS-D9M
		- Neo-IP
		- Neo-IP-PS
		- Neo-IP-D9M
		- Neo-IP-PS-D9M
- Grupa Neo-IP-64:
	- NeoLTE-IP-64
	- NeoLTE-IP-64-PS
	- NeoLTE-IP-64-D12M
	- NeoLTE-IP-64-PS-D12M
	- NeoGSM-IP-64
	- NeoGSM-IP-64-PS
	- NeoGSM-IP-64-D12M
	- NeoGSM-IP-64-PS-D12M
	- Neo-IP-64
	- Neo-IP-64-PS
	- Neo-IP-64-D12M
	- Neo-IP-64-PS-D12M

Instrukcja dotyczy również wszelkich zestawów typu SET takich jak NeoGSM-IP-SET itp. Najważniejsze różnice pomiędzy seriami Neo-IP i Neo-IP-64 przedstawia poniższa tabelka

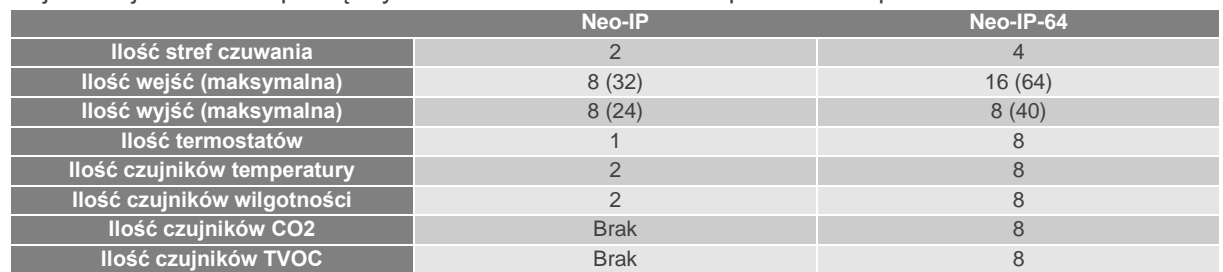

Jak widać różnice w obsłudze obu grup central sprowadzają się w głównej mierze do różnic w zasobach (np. nie można w Neo-IP sterować termostatem nr 5 ponieważ go fizycznie nie ma).

### <span id="page-5-0"></span>**Panel dotykowy TPR-4.**

Panele dotykowe z serii TPR-4 umożliwiają pełen nadzór nad systemem i jego funkcjami. Możliwość skonfigurowania kilku ekranów powoduje, że korzystanie z nich może zostać dostosowane do indywidualnych potrzeb klienta.

Poniższe zdjęcie przedstawia panel w wersji TPR-4WS dostępne są również panele w kolorze czarnym.

<span id="page-5-1"></span>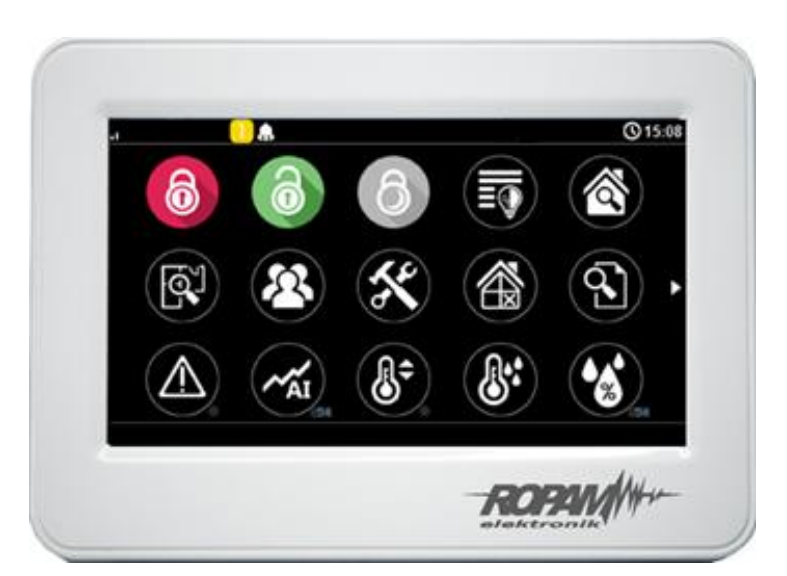

*1. TPR-4WS*

#### **Pasek statusu.**

W górnej części wyświetlacza LCD znajduje się pasek statusowy, na którym poprzez piktogramy prezentowany jest stan systemu. Pasek wyświetlany jest w każdym oknie i menu.

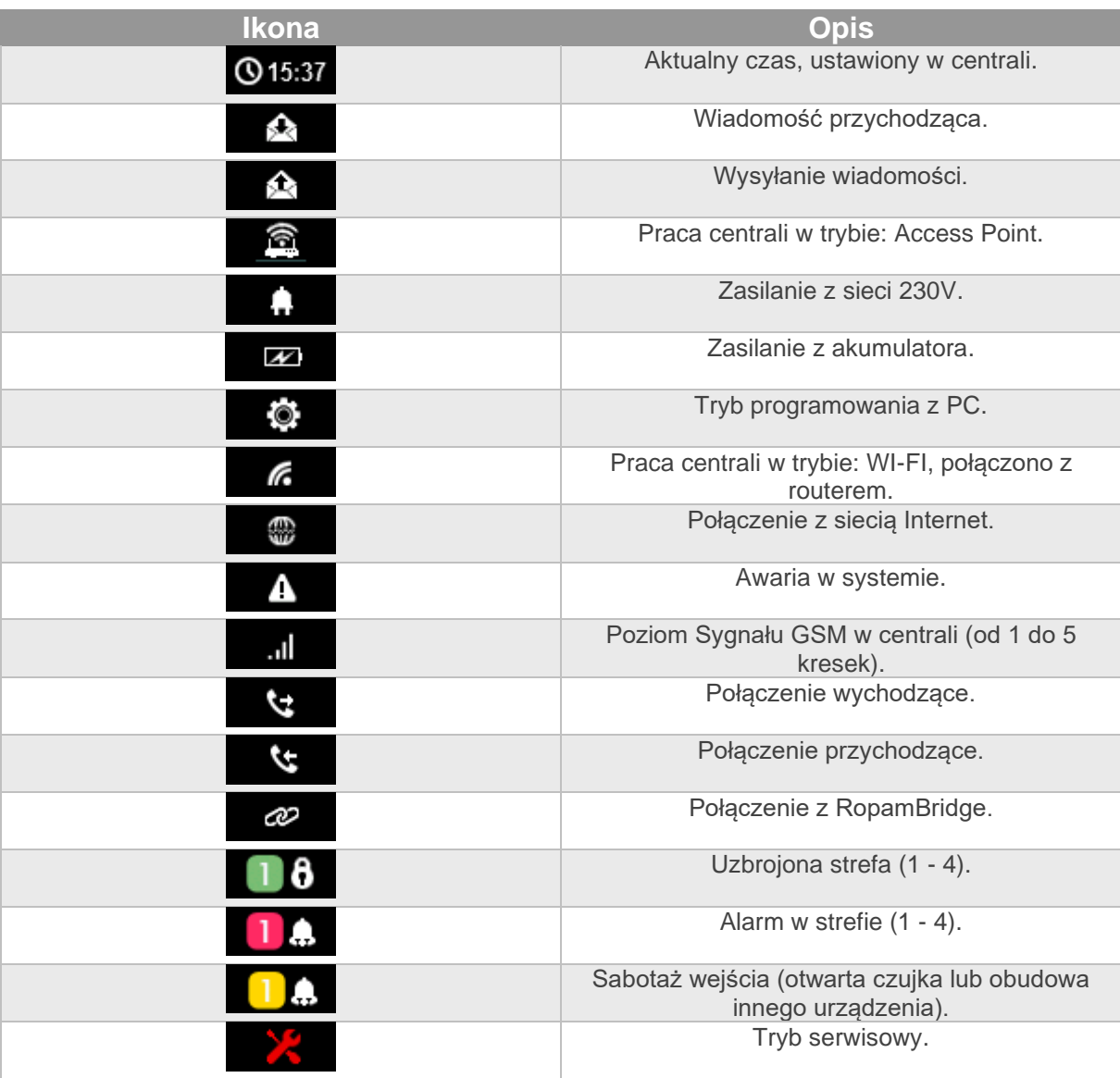

#### <span id="page-6-0"></span>**Okno główne.**

W stanie normalnym na panelu dotykowym wyświetlane jest okno główne. Panel TPR-4 posiada możliwość definiowania dwóch (seria Neo-IP) lub czterech (seria Neo-IP-64) ekranów użytkownika z dowolną konfiguracją ikon na ekranie. Przy braku aktywności (ok. 160 s.) wyświetlacz przechodzi w stan wygaszacza ekranu na którym jest wyświetlana data i godzina lub może służyć jako cyfrowa ramka do zdjęć (serwis).

**Wyjście z trybu wygaszacza może być zabezpieczone kodem (serwis). Jeżeli wymagany jest kod, wyświetlona zostanie klawiatura numeryczna, należy wprowadzić kod i potwierdzić #. Jeżeli sekwencja jest poprawna panel wyświetli okno główne. Istnieje możliwość ograniczenia prób wpisania kodu do trzech, w takiej sytuacji po trzeciej nieudanej próbie zostaje zgłoszony sabotaż systemu** 

### <span id="page-7-0"></span>**Opis i funkcje ikon.**

Piktogramy w postaci ikon są przydzielone poszczególnym funkcjom systemu, których znaczenie i działanie opisano poniżej. Panel dotykowy TPR-4 umożliwia umieszczanie dowolnych ikon w dowolnym miejscu na dwóch (Neo-IP) lub czterech (Neo-IP-64) ekranach panelu oraz przypisaniu części z nich wielorakiego działania (serwis). Kropka w prawym dolnym rogu piktogramów wyjść oznacza załączenie wyjścia.

W systemie występuje wiele ikon sterujących wyjściami. Funkcjonalności wszystkich z nich są identyczne różnią się tylko wyświetlanym kształtem. Każda z ikon obsługujących wyjście posiada następujące funkcje:

- sterowanie konkretnym wyjściem (włącz/wyłącz),
- sterowanie roletami,
- sterownie przekaźnikami w panelach TPR (w Neo-IP tylko przekaźnikiem z danego panelu),
- sterowanie makrem (tylko seria Neo-IP-64),
- sterowanie wyjściami RF-4 (tylko seria Neo-IP-64),
- sterowanie markerami w logic procesor (tylko seria Neo-IP-64),
- wyświetlanie poboru mocy dla modułów IOE-IQPLC (tylko seria Neo-IP-64),
- wyświetlanie stanu (zmiana wyglądu ikony) według wybranego wejścia,
- wymagane podanie kodu do sterowania.

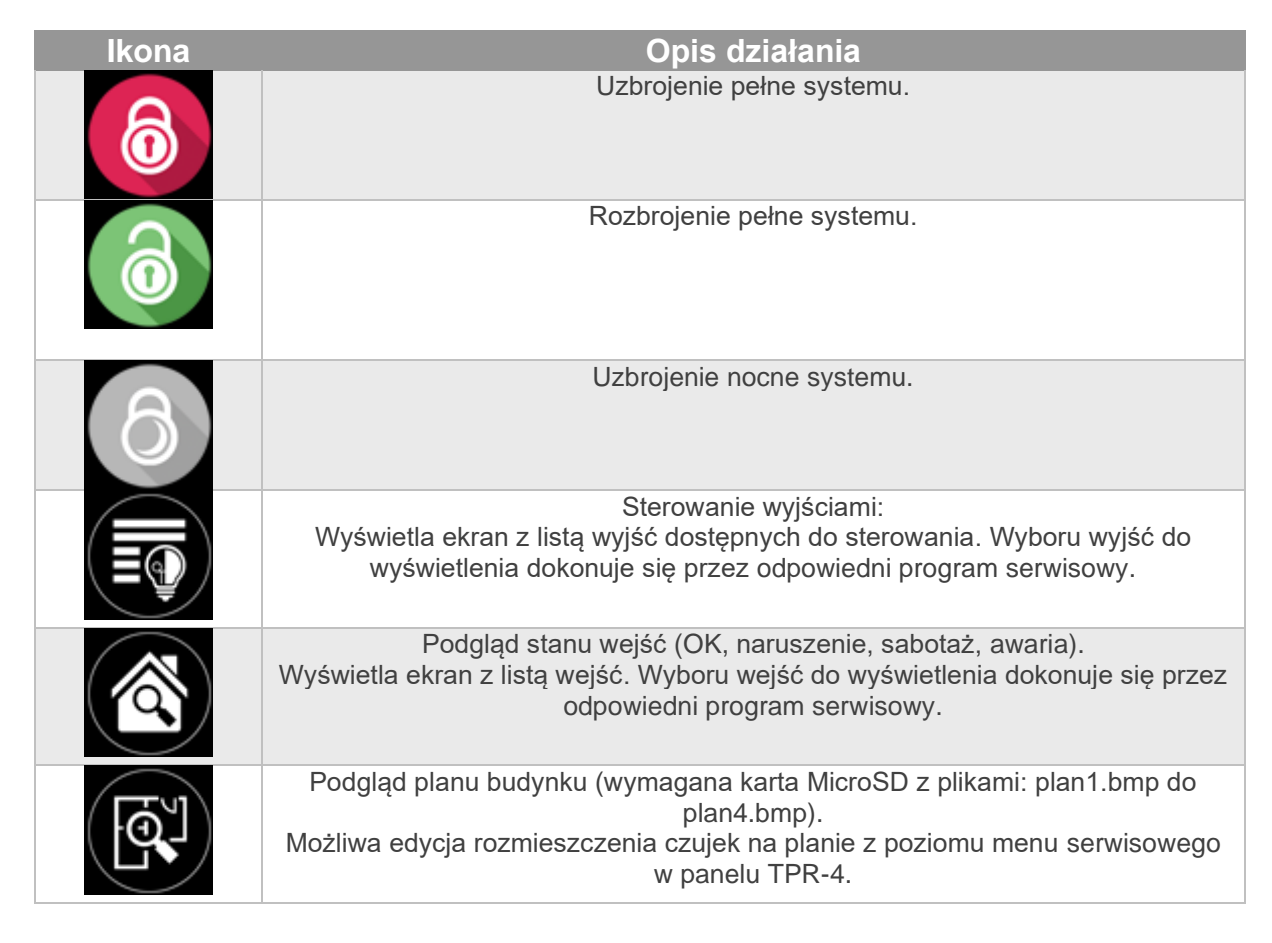

## Str. 06 **Obsługa systemu.**

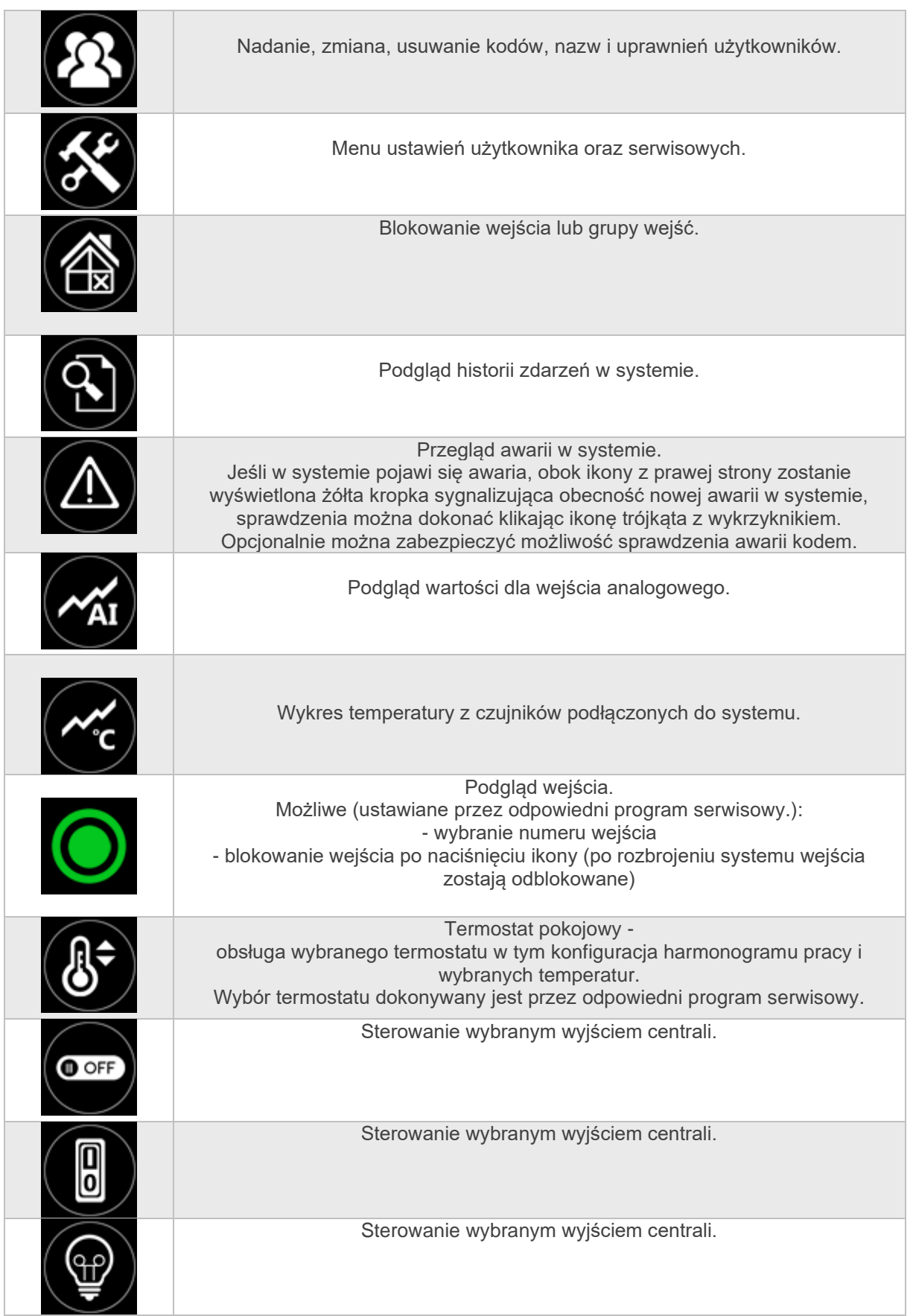

## Str. 07 **Obsługa systemu.**

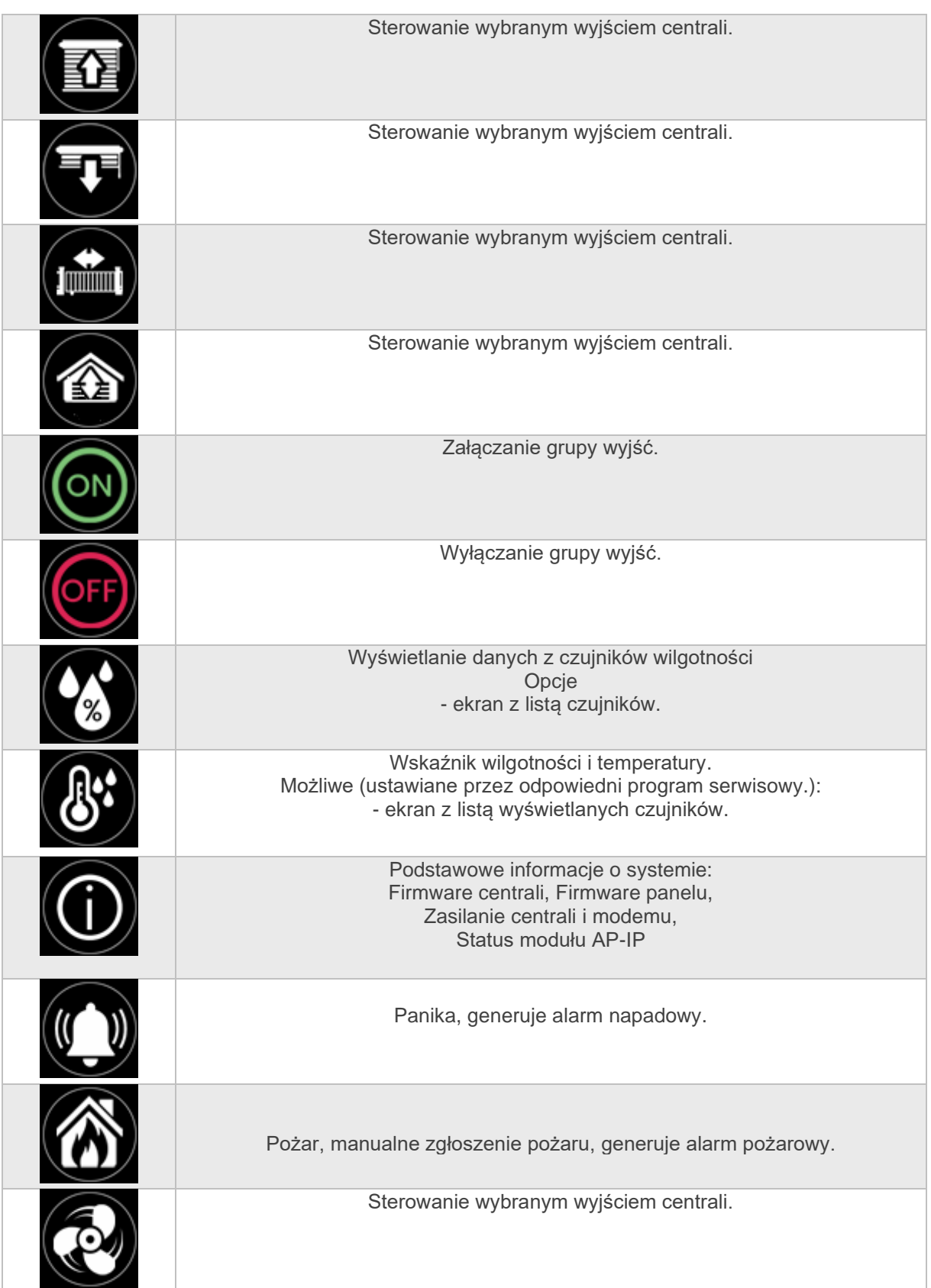

## Str. 08 **Obsługa systemu.**

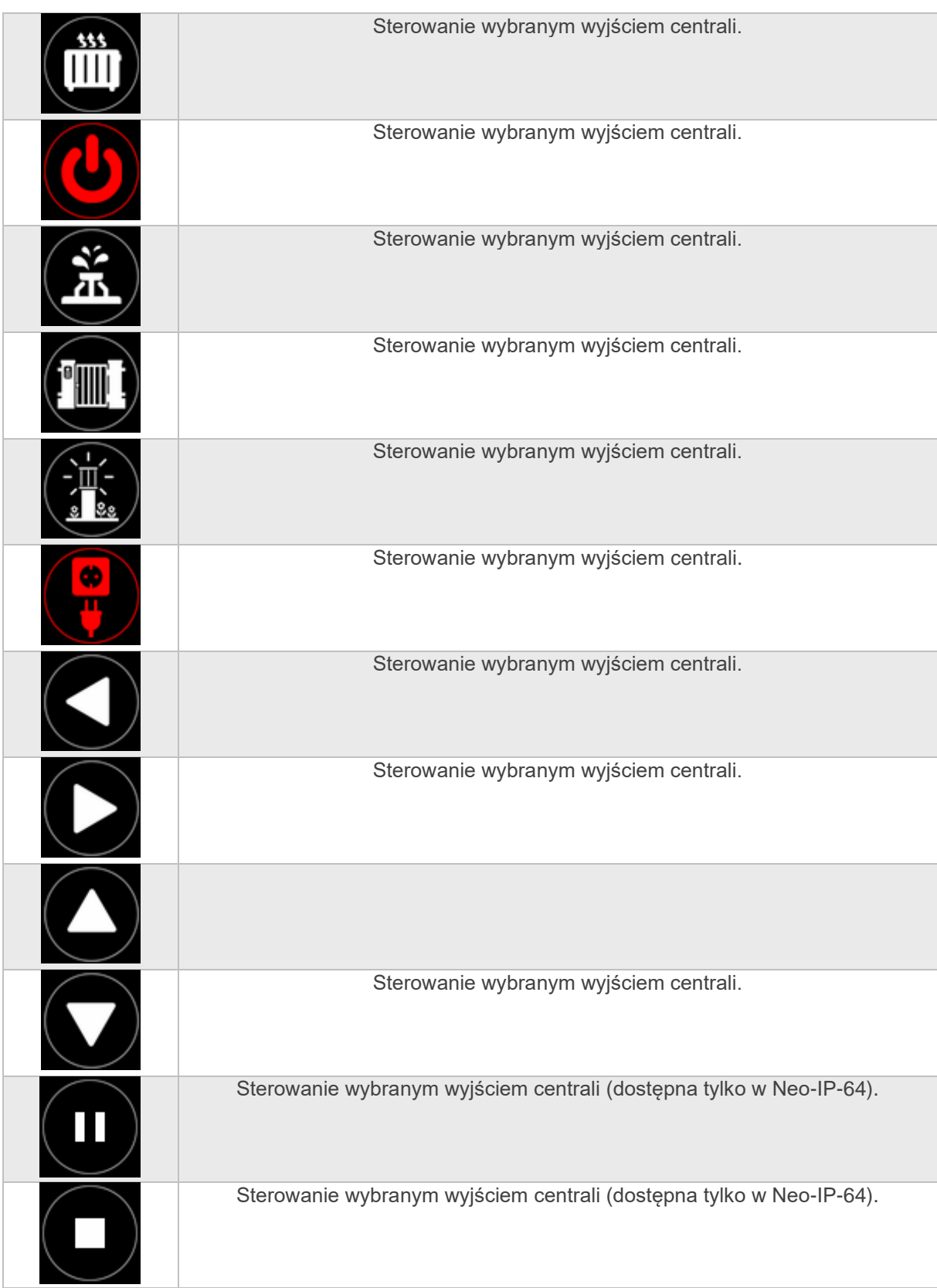

## Str. 09 **Obsługa systemu.**

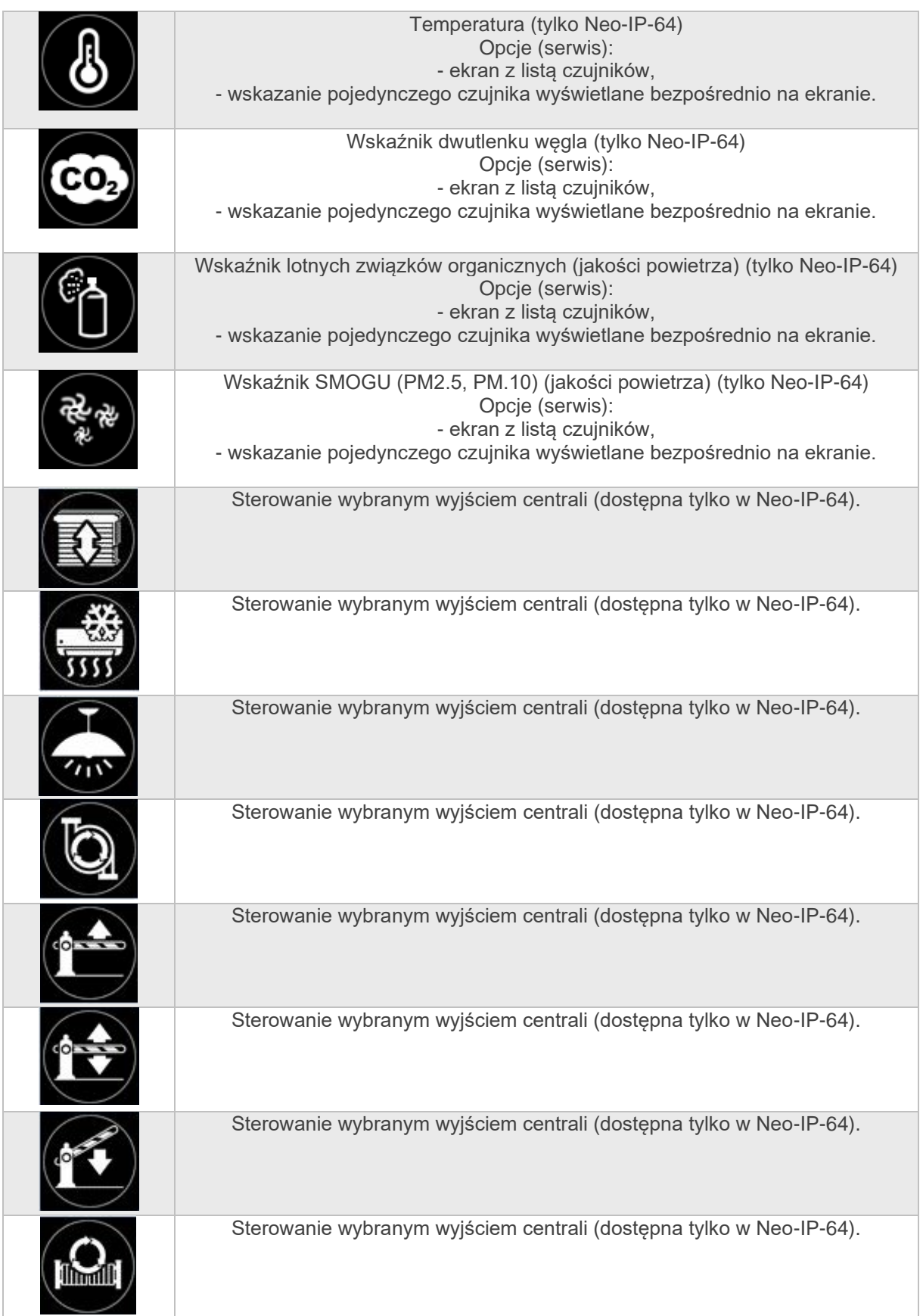

## Str. 10 **Obsługa systemu.**

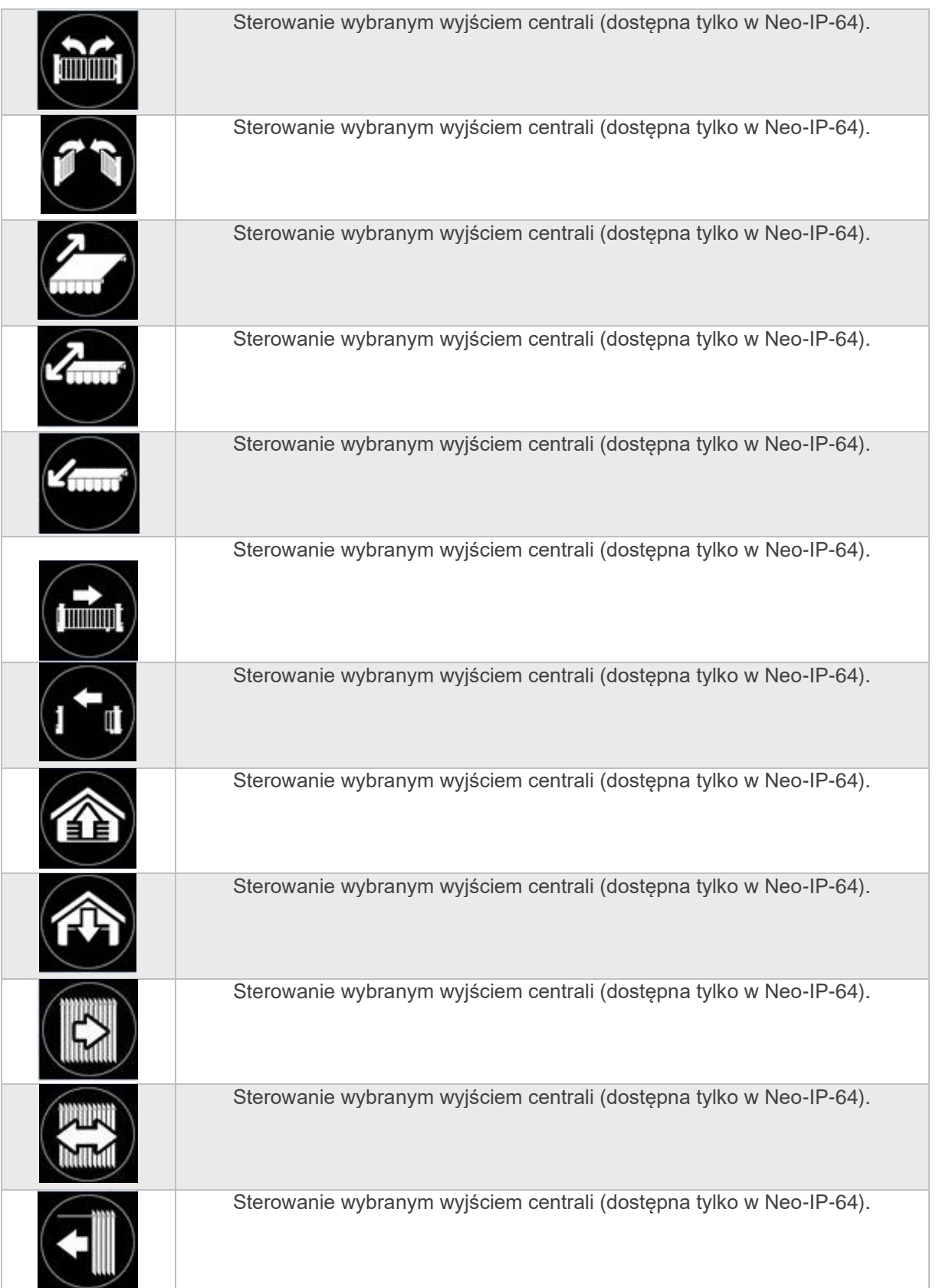

#### <span id="page-13-0"></span>**Sygnalizacja akustyczna.**

Panel dotykowy może dodatkowo generować sygnały akustyczne. Dźwięki oznaczone "serwis" mogą być opcjonalnie wyłączone lub załączone z poziomu menu instalatora a "użytkownik" z poziomu menu użytkownika.

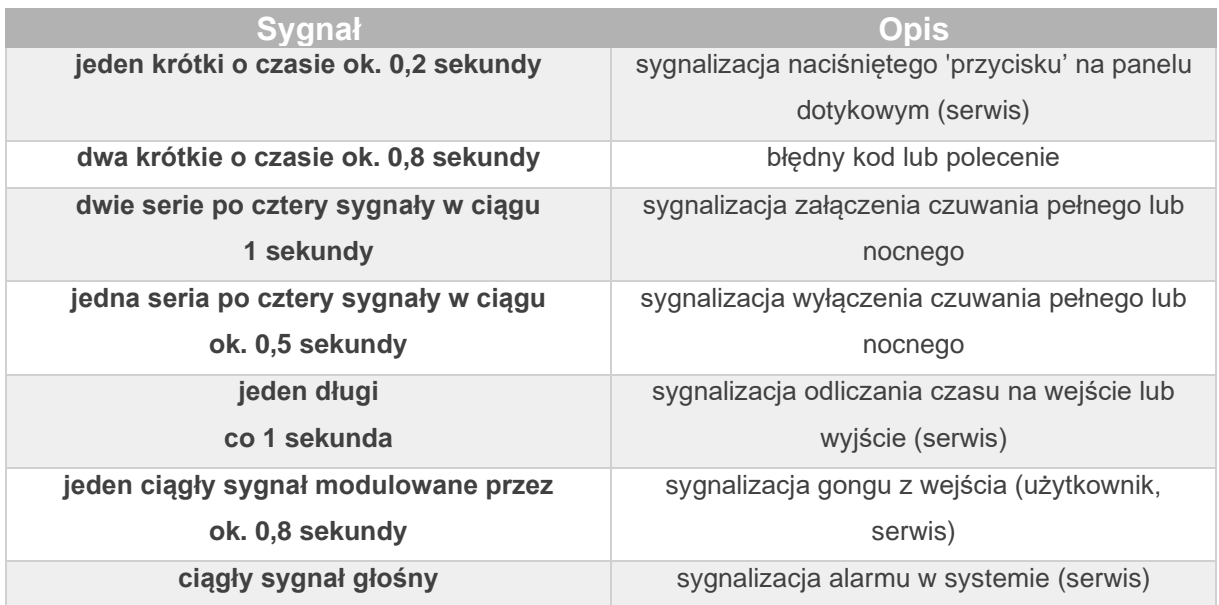

#### <span id="page-13-1"></span>**Obsługa systemu poprzez panel dotykowy.**

Podstawowa obsługa systemu polega na naciśnięciu przycisku z okna głównego i postępowaniu zgodnie ze wskazówkami. Dla funkcji, które wymagają potwierdzenia kodem wyświetlana jest klawiatura numeryczna (stały lub losowy układ cyfr i znaków). Dla funkcji, które wymagają użycia liter i innych znaków dostępna jest pełna wirtualna klawiatura w układzie QWERTY.

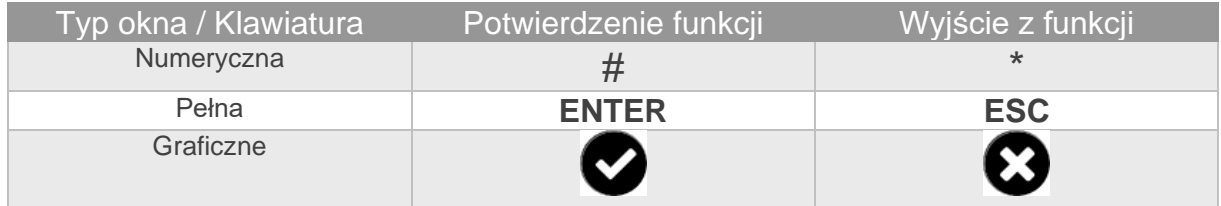

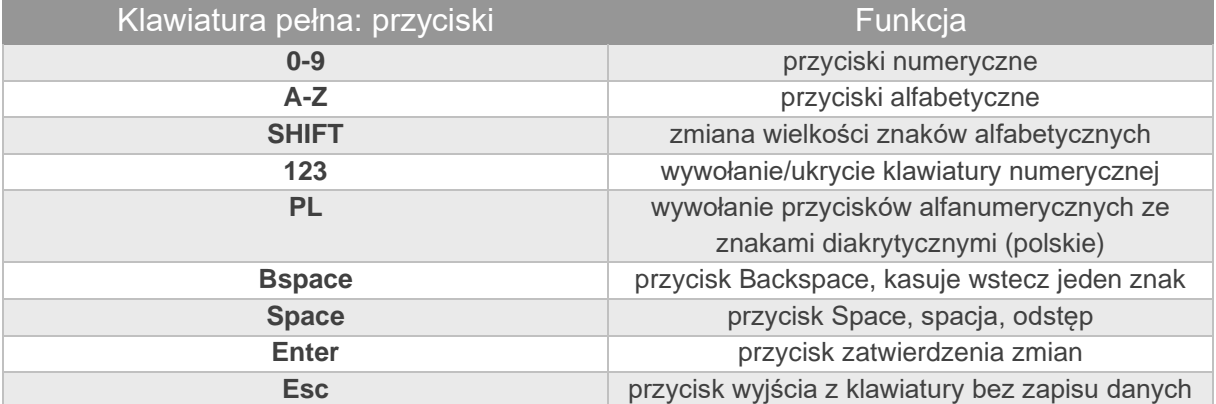

#### <span id="page-14-0"></span>**Załączenie czuwania pełnego.**

W celu załączenia czuwania pełnego należy nacisnąć :

W zależności od tego w jaki sposób ikona została skonfigurowana w odpowiednim programie serwisowym. przed uzbrojeniem systemu panel może poprosić użytkownika o potwierdzenie uzbrojenia kodem lub wyświetlić ekran z wyborem stref do uzbrojenia.

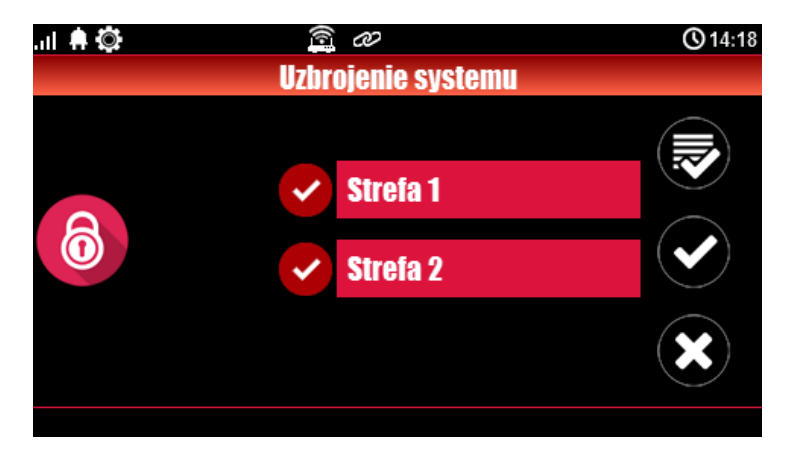

*2. Ekran wyboru stref do uzbrojenia.*

**!UWAGA!**, w zależności od ustawień systemu (serwis):

- w przypadku gdy naruszone są wejścia, centrala może wyświetlić komunikat z pytaniem o blokowanie wejść: "**czy zablokować naruszone wejścia -TAK/NIE**",
- Jeżeli centrala była w czuwaniu nocnym to nastąpi zmiana tego stanu na czuwanie pełne (bez potrzeby wyłączania czuwania nocnego).
- w przypadku gdy systemie jest sygnalizowana awaria pojawi się pytanie: "**jest awaria, czy załączyć system -TAK/NIE**".

Po zatwierdzeniu załączenia czuwania zostaje rozpoczęte odliczanie czasu na wyjście. Nadzorowanie nad czujkami nastąpi po upłynięciu tego czasu.

Jeżeli centrala ma zainstalowany system bezprzewodowy to nadzór (przesłanie statusu) nad tymi czujkami nastąpi zgodnie z interwałem kontroli obecności, przedziały: 30/60/90s (serwis).

#### <span id="page-14-1"></span>**Załączenie czuwania nocnego.**

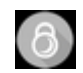

W celu załączenia czuwania (dozoru) nocnego należy nacisnąć

W zależności od tego w jaki sposób ikona została skonfigurowana w programie serwisowym przed uzbrojeniem systemu panel może poprosić użytkownika o potwierdzenie uzbrojenia kodem lub wyświetlić ekran z wyborem stref do uzbrojenia.

- w przypadku gdy naruszone są wejścia, centrala może wyświetlić komunikat z pytaniem o blokowanie wejść: "**czy zablokować naruszone wejścia -TAK/NIE**",
- w przypadku gdy systemie jest sygnalizowana awaria pojawi się pytanie: "**jest awaria, czy załączyć system -TAK/NIE**".

Po zatwierdzeniu załączenia czuwania zostaje rozpoczęte odliczanie czasu na wyjście. Nadzorowanie nad czujkami nastąpi po upłynięciu tego czasu.

Jeżeli centrala ma zainstalowany system Aero to nadzór (przesłanie statusu) nad tymi czujkami nastąpi zgodnie z interwałem kontroli obecności, przedziały: 30/60/90s (serwis).

Czuwanie nocne to częściowe załączenie czuwania z wejściami (czujkami) przydzielonymi do podstrefy NOC. Podziału dokonuje się w przy konfiguracji systemu (serwis). Zazwyczaj jest to czuwanie czujek na parterze, garażu podczas przebywania w sypialni, piętrze.

#### <span id="page-15-0"></span>**Wyłączenie czuwania.**

W celu wyłączenia czuwania pełnego lub nocnego należy nacisnąć **w następnie wyświetlona** zostanie klawiatura numeryczna. Należy wprowadzić kod i potwierdzić #. **Jeżeli sekwencja jest poprawna centrala w zależności od konfiguracji ikony wyświetli okno wyboru stref z ich statusem dozoru lub od razu rozbroi wybrane strefy.**

**Jeżeli zostanie wyświetlone okno wybory stref należy zaznaczyć wybrane strefy (naciskając nazwę strefy) i potwierdzić lub wybrać przycisk wszystkie.**

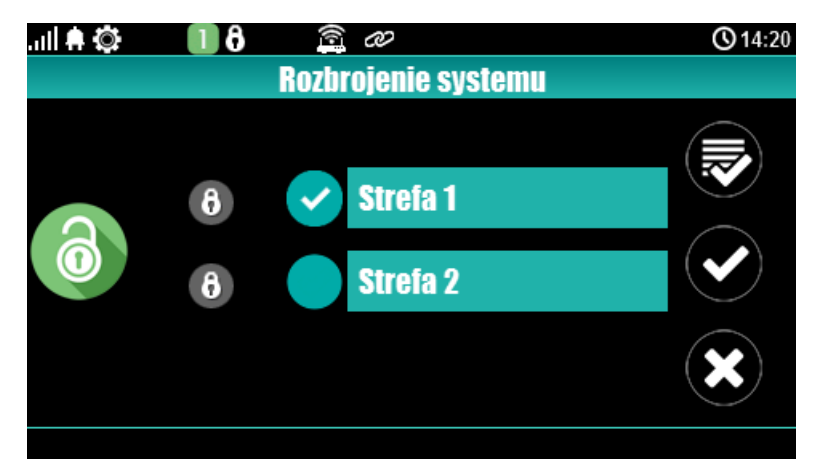

*3. Wybór stref do rozbrojenia.*

#### <span id="page-15-1"></span>**Skasowanie alarmu.**

Jeżeli w systemie wystąpi alarm to w panelu zostanie wyświetlone okno informacyjne "ALARM" oraz w zależności od konfiguracji może zasygnalizować stan alarmu sygnałem dźwiękowym. W oknie ALARM wyświetlane są źródła alarmów z nazwą wejścia (czujki) i datą. W celu wyłączenia alarmu należy kliknąć na przycisk "OK" następnie zostanie wyświetlona klawiatura numeryczna. Należy wprowadzić kod i potwierdzić #. Jeżeli sekwencja jest poprawna centrala skasuje alarm i wyłączy czuwanie ( jeżeli centrala była w czuwaniu).

**Skasowanie alarmu może także kasować ewentualną akcję powiadamiania; SMS, SMS+VOICE, VOICE (serwis).**

#### <span id="page-16-0"></span>**Podgląd stanu systemu.**

W celu włączenia podglądu aktualnego stanu wejść należy nacisnąć . Spowoduje to wyświetlenie

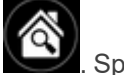

się list wejść do kolejnych wejść przechodzimy naciskając: , , naciśniecie spowoduje

powrót do podglądu wcześniejszych wejść. Wyboru wejść wyświetlanych na ekranie podglądu dokonuje się przez program konfiguracyjny (serwis). Stan danego wejścia jest reprezentowany przez odpowiedni kolor znacznika:

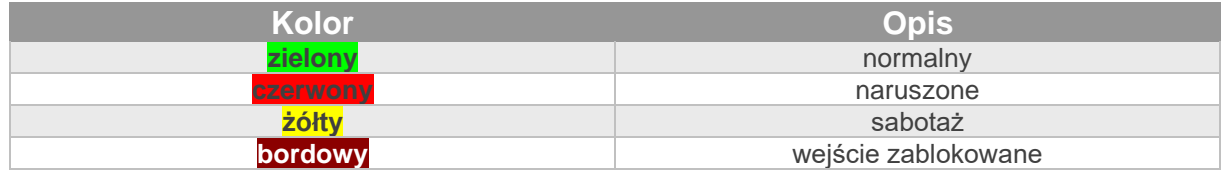

Panel dotykowy pozostanie w trybie podglądu wejść do czasu wyjścia z funkcji poprzez X. Nieaktywny będzie także wygaszacz ekranu.

Jeżeli w systemie jest system **Aero** to obok stanu wejścia (czujki) może pojawić się symbol: niskie

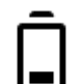

napięcie baterii **,** który informuje o potrzebie wymiany baterii w danym urządzeniu przez serwis.

**Podgląd pozostałych funkcji:**

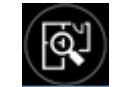

• **tablica synoptyczna:** Jeżeli w panelu jest zainstalowana karta SD z plikiem 'plan.bmp' i rozmieszczone są czujki (serwis) to dostępny jest pogląd planu budynku z rozmieszczonymi czujkami, (serwis).

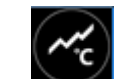

• **histogram temperatury:** po naciśnięciu przycisku i jeżeli w systemie są zainstalowane czujniki TSR-1 panel przechodzi w tryb wyświetlania bieżących pomiarów z czujników temperatury. Wykres skalowany jest automatycznie i odświeżany co 1 minutę tj. jeden piksel to jeden pomiar. Oprócz histogramu na wyświetlaczu dostępna jest funkcja rejestracja historii temperatury na karcie SD (serwis), dla każdego dnia tworzony jest plik z danymi w formacie rr\_mm\_dd.txt. do dalszego przetwarzania danych,

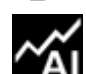

• podgląd wartości analogowej mierzonej przez wejście AI, 0-10V, jednostka [mV]. Pomiar może być skalowany (serwis) do rzeczywistej jednostki fizycznej np. napięcie = volty [V], wilgotność względna = %RH itp. Oprócz prezentacji bieżącej wartości na wyświetlaczu dostępna jest funkcja rejestracja historii temperatury na karcie SD (serwis), pomiar zapisywany jest analogicznie jak dla temperatury (częstotliwość 1/60s.).

#### <span id="page-17-0"></span>**Historia zdarzeń.**

W celu włączenia podglądu historii zdarzeń w systemie należy nacisnąć **werzy**, następnie wyświetlona zostanie klawiatura numeryczna. Należy wprowadzić kod i potwierdzić #. Jeżeli sekwencja jest poprawna centrala wyświetli pamięć zdarzeń, składnia wiersza z pojedynczym zdarzeniem:

#### **RR.MM.DD GG.MM ZDARZENIE W SYSTEMIE.**

Nawigacja w historii następuje poprzez przyciski **WAM**. Wyjście z przeglądania następuje

poprzez przycisk

#### <span id="page-17-1"></span>**Edycja kodów.**

W celu wejścia do funkcji edycji kodów w systemie należy nacisnąć  $\Box$ , nastepnie wyświetlona zostanie klawiatura numeryczna. Należy wprowadzić kod i potwierdzić #. Dla użytkownika z kodem głównym dostępne są funkcje:

- nowy kod (użytkownik) + ustawienie uprawnień,
- zmiana kodu głównego,
- usuwanie kodów,

Dla pozostałych użytkowników dostępne są funkcje:

• -zmiana kodu użytkownika.

**W systemie może istnieć maksymalnie 32 kody (użytkowników): 1 główny i 31 użytkowników. Kod główny posiada dostęp do wszystkich funkcji, kody użytkowników mają ograniczone uprawnienia.**

#### <span id="page-17-2"></span>**Podgląd awarii systemu.**

W celu włączenia podglądu awarii w systemie, sygnalizowanej "AWARIA" należy nacisnąć wyświetlaczu ukaże się informacja "AWARIE SYSTEMU". W zależności od ustawień podgląd awarii może być poprzedzony prośbą o podanie kodu użytkownika.

#### <span id="page-17-3"></span>**Ustawienia.**

W celu wejścia w ustawienia dostępne dla użytkownika, należy nacisnąć  $\bullet$ , następnie przycisk "**Użytkownika**". Następnie należy wprowadzić kod główny i potwierdzić #. Dostępne są następujące ustawienia:

ustaw zegar: ustawienie zegara i daty systemu,

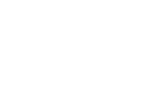

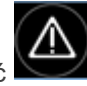

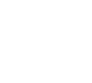

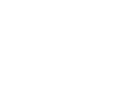

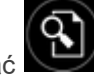

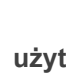

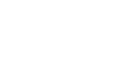

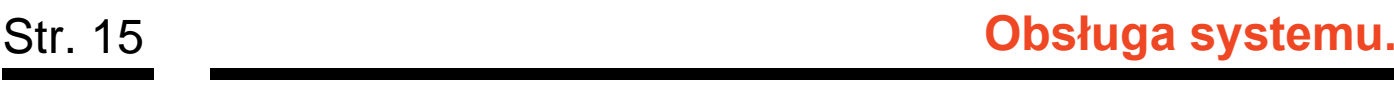

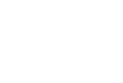

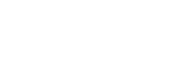

### Str. 16 **Obsługa systemu.**

- 
- czas przekaźnika: ustawia czas działanie przekaźnika w panelu, wpisanie 0 oznacza tryb bistabilny pracy przekaźnika. **!UWAGA! Jeżeli termostat przekaźnik jest sterowany przez termostat systemowy ma on priorytet nad sterowanie z poziomu panela.**
- Gong włącz/wyłącz: załącza lub wyłącza sygnalizacje gongu z wejść w danym panelu dotykowym (**konfiguracja gongu nie jest pamiętana przy utracie zasilania przez panel dotykowy),**
- odczyt SMS-a: pozwala na odczyt ostatniego SMS-a ze skrzynki odbiorczej (sygnalizowany i wyświetlany jest tylko SMS, który nie posiada kodu dostępu i nie jest komendą systemową np. informacje z sieci GSM), odczyt SMS-a kasuje pamięć i sygnalizacje wiadomości przychodzącej,
- jasność LCD: pozwala użytkownikowi na regulację jasności wyświetlacza w trybie wygaszacza ekranu lub funkcji cyfrowej ramki do zdjęć,
- dostęp serwisu: uruchomienie funkcji zezwala na dostęp serwisu poprzez kod serwisowy do konfiguracji systemu na okres 8 godzin, (dostęp poprzez panel dotykowy).

### <span id="page-18-0"></span>**Blokowanie wejść.**

W celu wejścia w funkcje blokowania wejść (czujek), należy nacisnąć i siężeli wymagany jest kod, wyświetlona zostanie klawiatura numeryczna, należy wprowadzić kod i potwierdzić #. Blokowanie polega na zaznaczeniu X przy wybranym wejściu. Zatwierdzenie i wyjście następują poprzez naciśnięcie

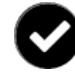

,<br>, wviście bez zatwierdzenia następuje poprzez naciśnięcie<sup>¶</sup>

**Blokowanie wejść dostępne jest także w czasie czuwania systemu, z tym że system poprosi o podanie kodu przed uaktywnieniem blokowania. Wejścia pozostaną zablokowane do najbliższego rozbrojenia systemu.**

#### <span id="page-18-1"></span>**Sterowanie wyjściami.**

Panel dotykowy TPR-4 umożliwia sterowanie wyjściami na kilka sposobów:

- sterowanie grupą wyjść ikony:  $\boxed{\times}$
- sterowanie pojedynczym wyjściem ikony:  $\circ$ ,  $\circ$ ,

lista wszystkich ikon sterujących wyjściami znajduje się w rozdziale ["Opis i funkcje ikon"](#page-7-0).

W zależności od konfiguracji po naciśnięciu wybranej ikony może zostać wyświetlony ekran klawiatura numeryczna na którym należy wpisać kod użytkownika a następnie zatwierdzić go przy pomocy #. Po naciśnięciu ikony wyjście zmienia stan na przeciwny do aktualnego czyli jeżeli było włączone nastąpi

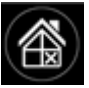

jego wyłączenie i na odwrót. Stan wyjścia jest reprezentowany przez ikonę która zmienia swój wygląd w zależności od tego czy wyjście jest załączone czy wyłączone.

#### <span id="page-19-0"></span>**Karta SD, SDHC.**

Panel obsługuje karty microSD i microSDHC, karta jest wymagana do:

- wyświetlenia planu budynku (tablicy synoptycznej) (serwis),
- obsługi cyfrowej ramki zdjęć,
- rejestracji logów ze zmianami temperatury**.**

### <span id="page-20-0"></span>**Termostat pokojowe.**

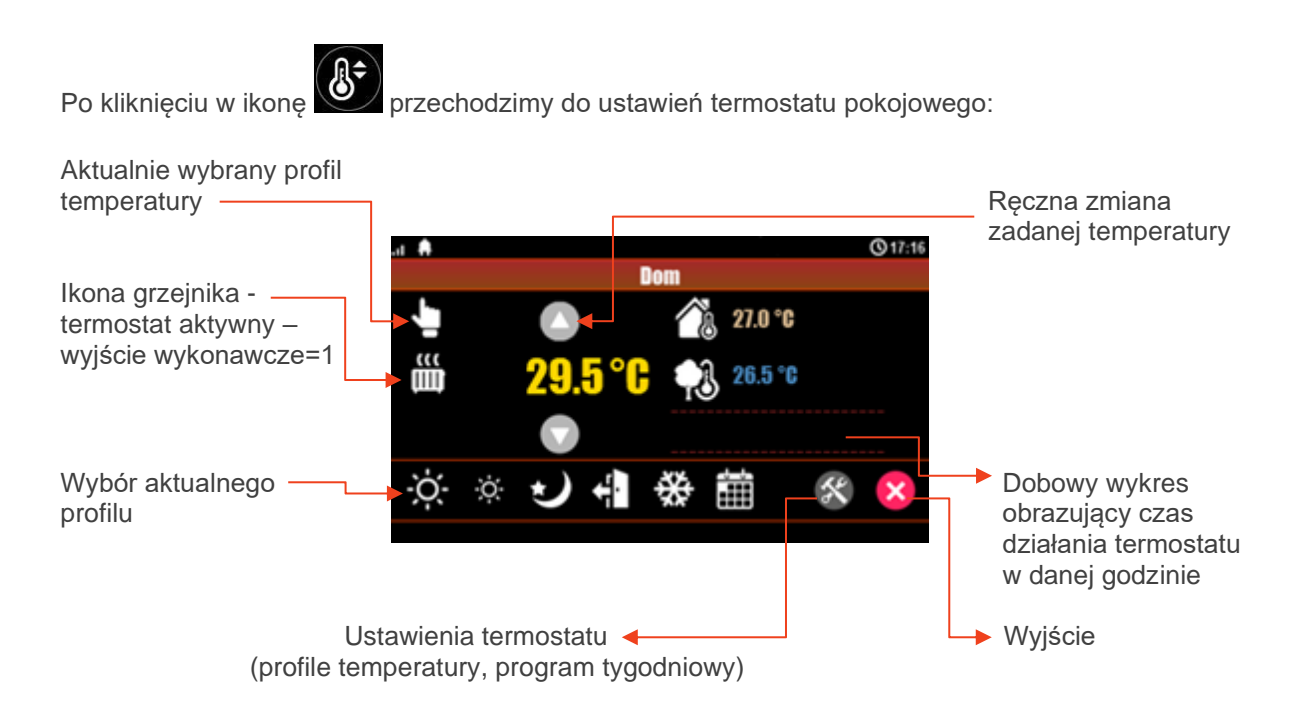

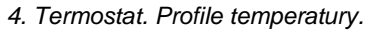

| <b>Profile temperatury: Dom</b> |  |
|---------------------------------|--|
| 23.5 °C<br>a                    |  |
| 21.0                            |  |
| 20.0                            |  |
|                                 |  |
|                                 |  |
|                                 |  |

*5. Termostat. Program tygodniowy.*

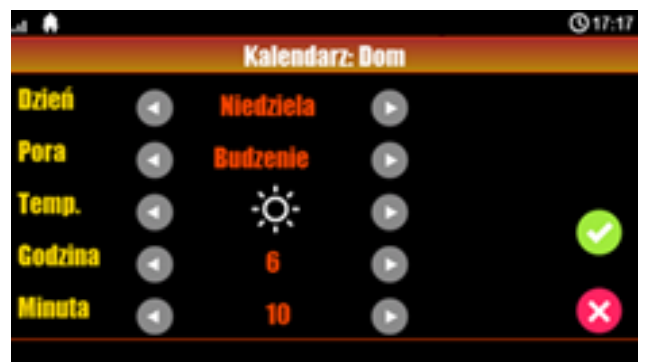

#### <span id="page-21-0"></span>**Sterowanie roletami.**

W zależności od ustawień (serwis) istnieje możliwość sterowania roletami w budynku. Może odbywać się ono albo z poziomu ekranu sterowania roletami lub bezpośrednio z panelu. Aby przejść do ekranu sterowania roletami należy kliknąć w odpowiednio skonfigurowana ikonę (serwis).

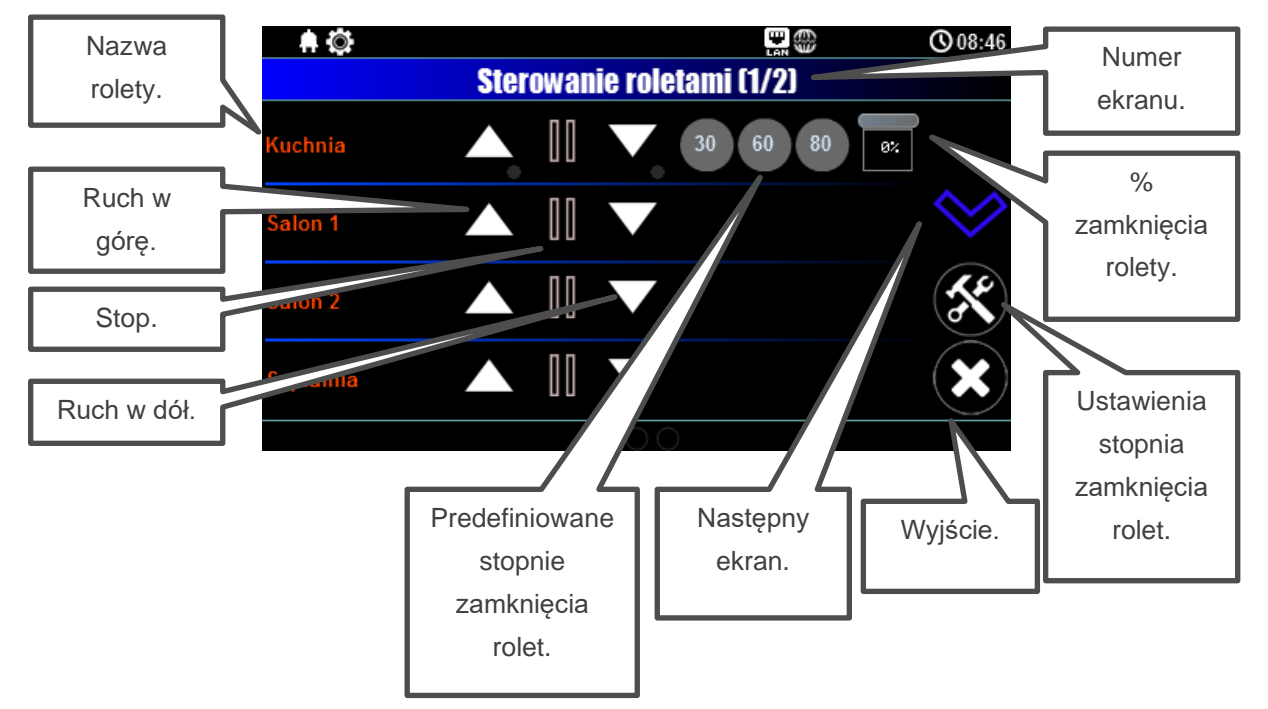

*<sup>6.</sup> Ekran sterowania roletami.*

Z poziomu ekranu sterowania można zamknąć, otworzyć lub zatrzymać wybraną roletę, znaczniki przy przyciskach otwierania i zamykania informują czy roleta aktualnie jest w ruchu, oprócz tego na ikonie jest zwizualizowany stan zamknięcia rolety oraz jest podana wartość tego zamknięcia. Dodatkowo na trzech przyciskach można wybrać predefiniowane stany zamknięcia rolety, kliknięcie w przycisk oznaczony daną liczbą spowoduje przymknięcie się rolety na określoną wielkość.

### Str. 20 **Obsługa systemu.**

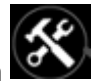

Stopień zamknięcia rolety na danym przycisku można zmienić klikając ikonę ustawień (ikona z kluczem i młotkiem).

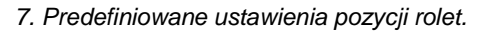

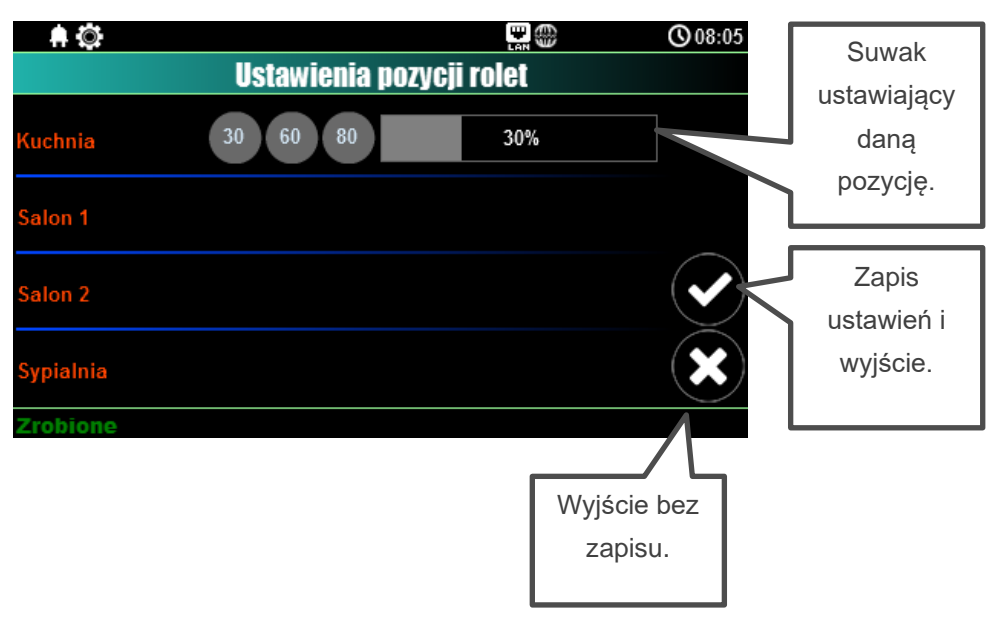

Aby zmienić ustawienie rolety należy kliknąć w wybrany przycisk (na ilustracji są one oznaczone liczbami 30, 60, 80) a następnie suwakiem wybrać nową wartość.

Jeżeli roleta jest skonfigurowana jako żaluzja fasadowa to po całkowitym zamknięciu istnieje możliwość sterowania kątem pochylenia lameli, wtedy ekran sterowania wygląda następująco:

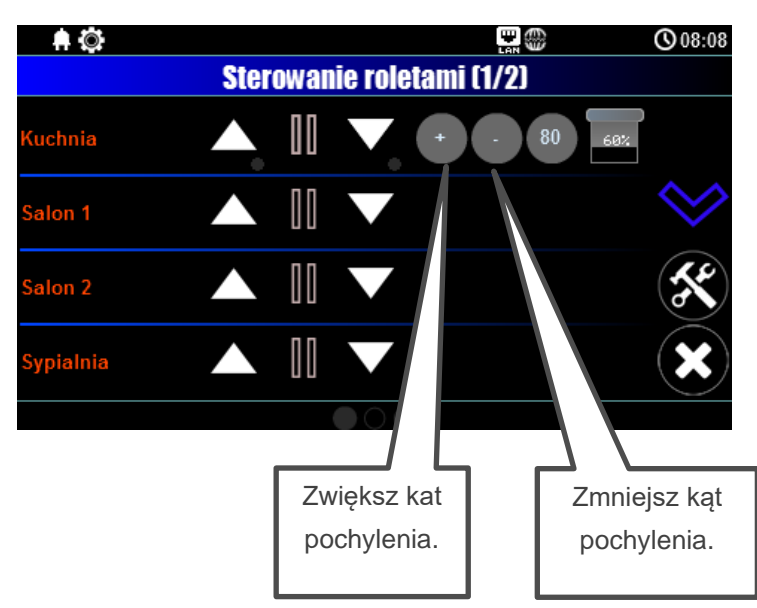

*8. Sterowanie kątem pochylenia żaluzji fasadowych.*

W takim ustawieniu zamiast dwóch pierwszych przycisków z predefiniowanym położeniem rolet dostępne są przyciski do zwiększania i zmniejszania kąta pochylenia lameli każde kliknięcie w dany przycisk powoduje niewielką zmianę ich pochylenia.

Poza ekranem sterowania roletami możliwe jest sterowanie bezpośrednio z ekranu panelu dotykowego, w tym celu należy odpowiednio skonfigurować ekran dodając ikony do sterowania (serwis), dana ikona może obsługiwać pojedynczą roletę lub całą grupę (serwis) oraz obsługuje ruch rolety (rolet) w górę, w dół lub je zatrzymuje. Ruch rolety jest sygnalizowany przez odpowiedni znacznik umieszczony przy ikonie. Dodatkowo jeżeli roleta jest skonfigurowana jako żaluzja fasadowa (serwis) to po całkowitym jej zamknięciu istnieje możliwość sterowania kątem pochylenia lameli.

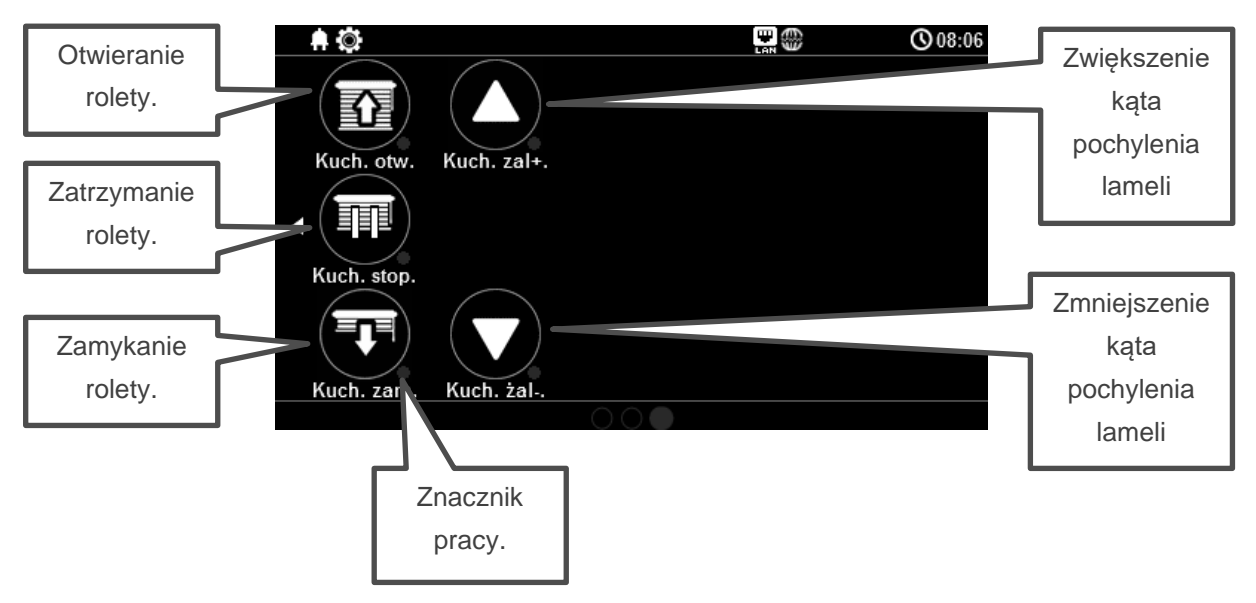

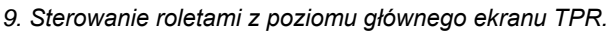

**!UWAGA! Preselekcja otwarcia, podgląd stanu otwarcia i sterowanie kątem pochylenia lameli wymagają sterownika EXP-SROL8-RN.**

### <span id="page-24-0"></span>**Obsługa systemu – strefowa klawiatura numeryczna.**

*10. Klawiatura TK-4B.*

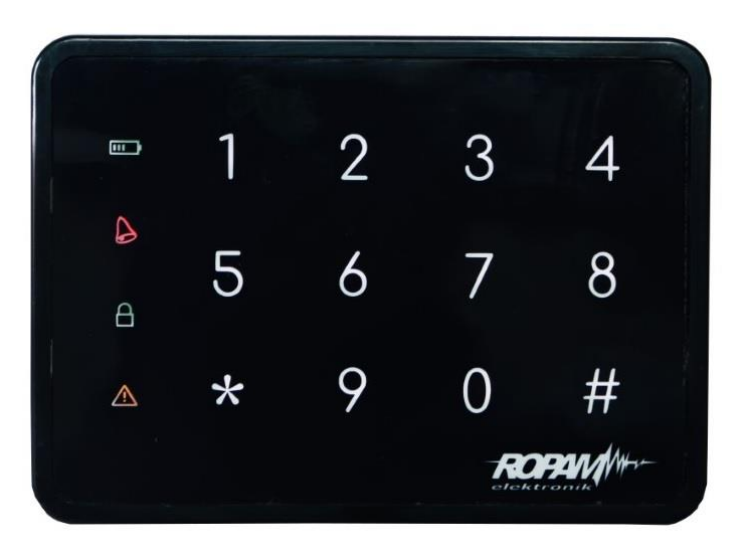

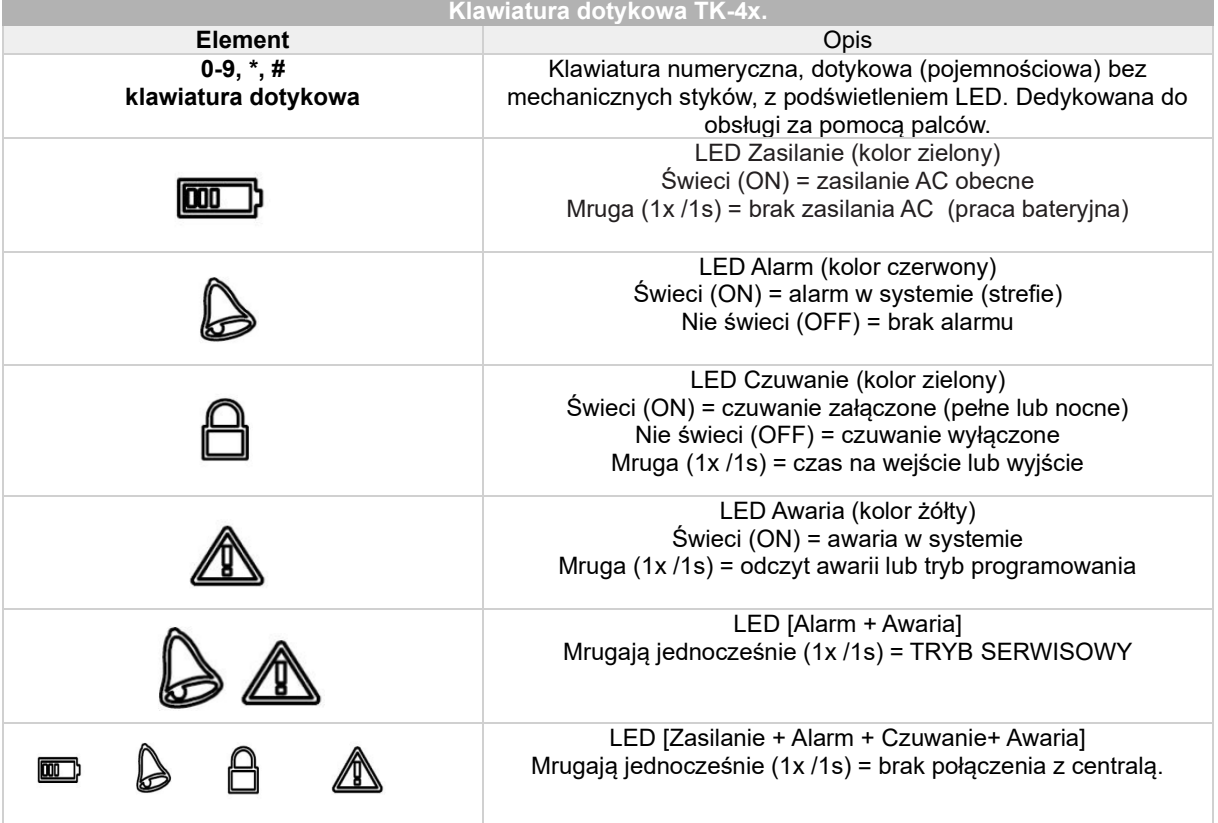

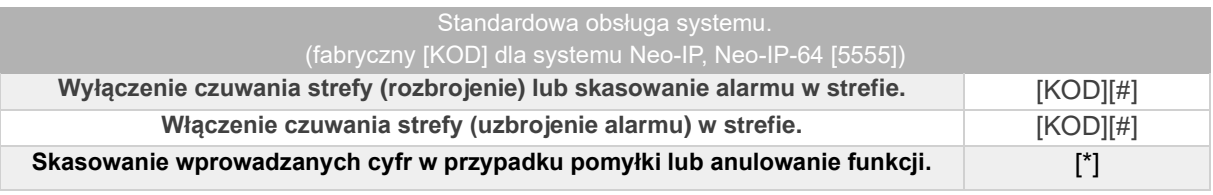

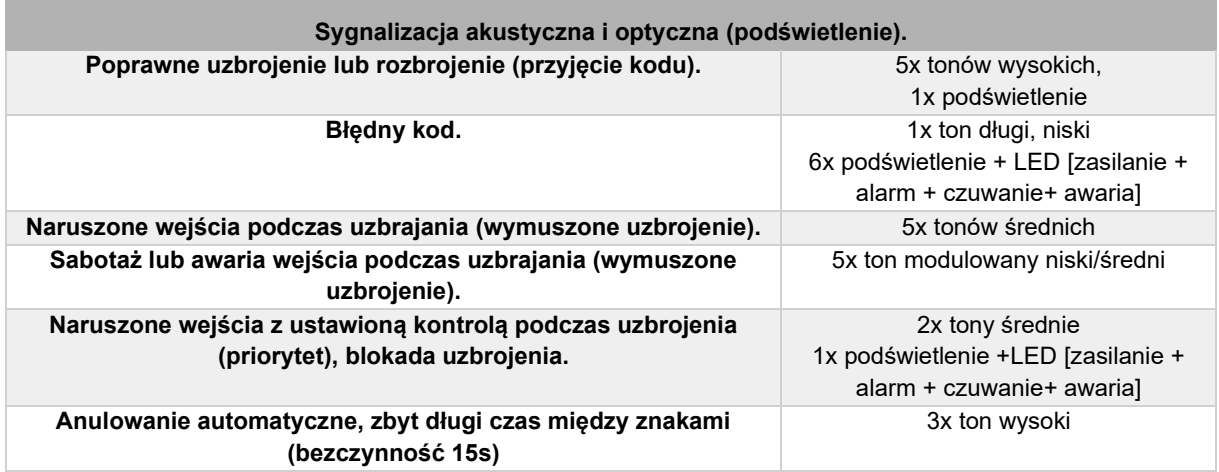

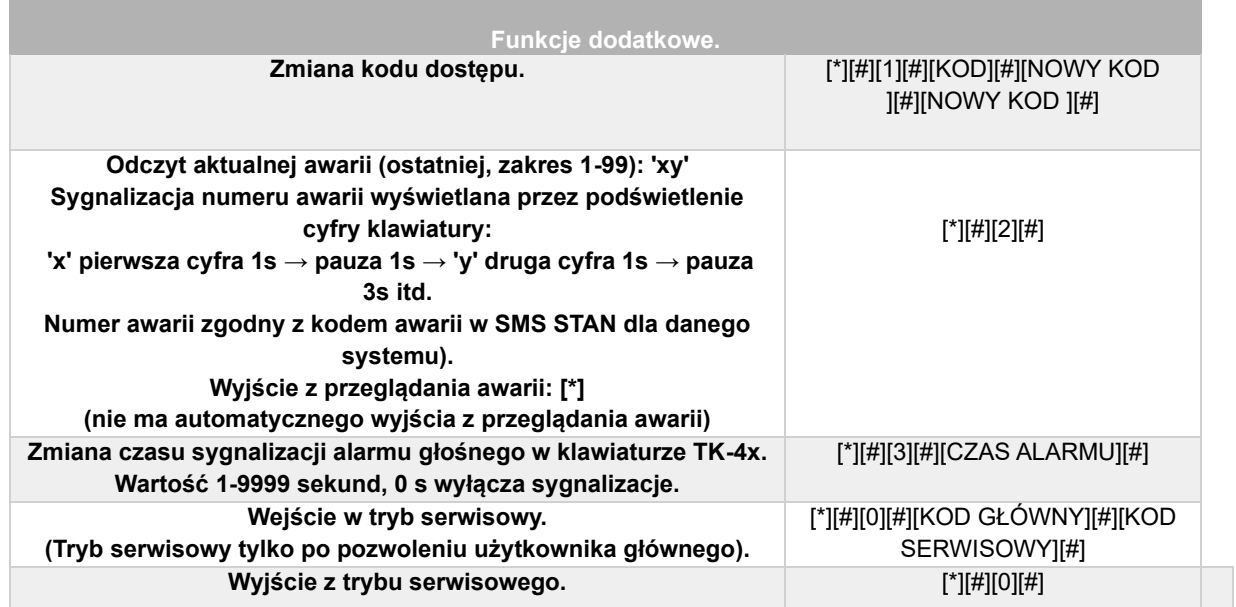

### <span id="page-26-0"></span>**Aplikacja RopamNeo.**

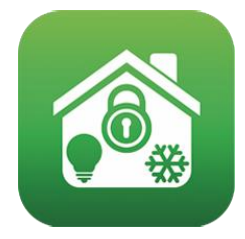

Pełna instrukcja do aplikacji mobilnej RopamNeo (Android, iOS), dostępna na stronie: [https://ropam.com.pl/](https://ropam.com.pl/pl/download/206,instrukcja-obslugi-i-konfiguracji-ropamneo.html) lub w aplikacji mobilnej po naciśnięciu opcji: "Pomoc".

Sterowanie z poziomu aplikacji zasadniczo jest analogiczne do sterowania poprzez panel TPR. W nagłówku (belce górnej) wyświetlane są najważniejsze informacje również jej kolor może określać aktualny stan systemu ( kolorowanie paska można wyłączyć w ustawieniach).

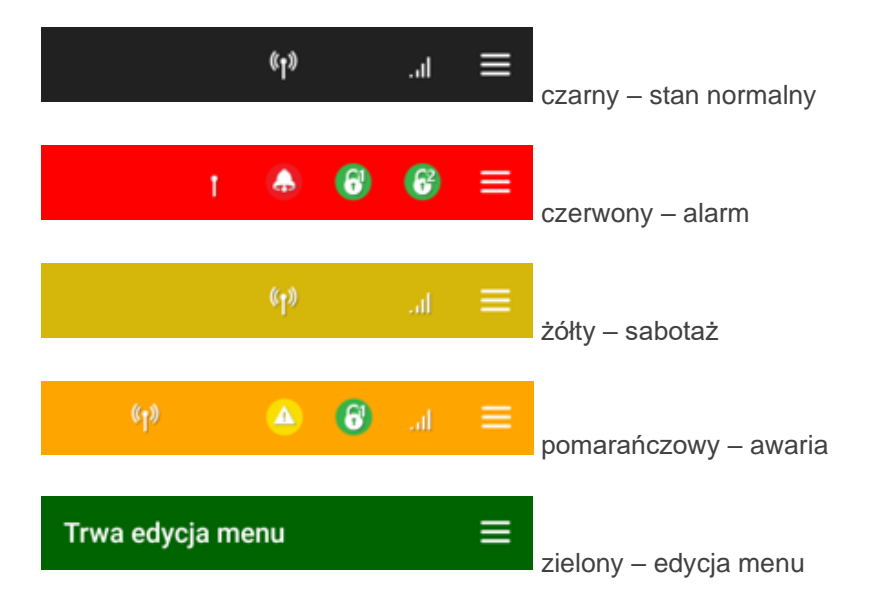

Opis piktogramów pojawiających się w nagłówku aplikacji.

• Antena - mruga naprzemiennie, jeżeli jest połączenie aplikacji z centralą, dodatkowo jeżeli

centrala jest połączona przez GPRS, to na dole przy antenie pojawia się napis "GPRS" do

- Symbol baterii pojawia się gdy centrala pracuje na zasilaniu awaryjnym (brak zasilania AC)
- Awaria w systemie dotkniecie tej ikony powoduje przejście do ekranu listy awarii.
- Stan alarmu w svstemie.
- Czuwanie pełne wraz z numerem strefy
	- Czuwanie nocne wraz z numerem strefy
- **In Poziom sygnału GSM w centrali ( od 1 do 5 kresek)**
- **C** Połączenie wychodzące.
- Połączenie przychodzące.
- Trwa wysyłanie powiadomień z centrali.

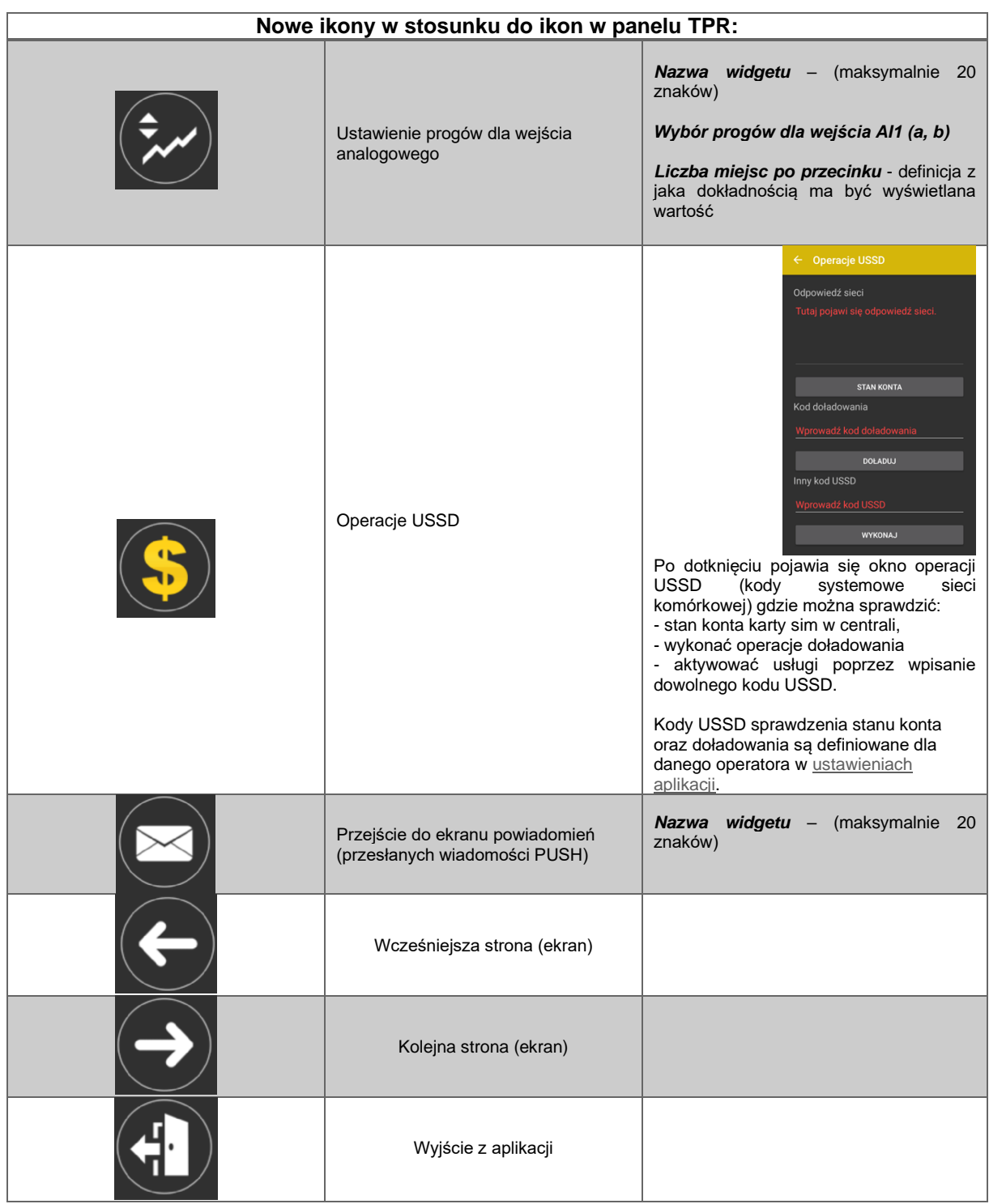

Aplikacja umożliwia również sterowanie systemem poprzez widgety dodane na pulpicie. Widgety umożliwiają uzbrojenie/rozbrojenie alarmu, sterowanie wybranym wyjściem lub grupą wyjść, sterowanie roletami, uruchomienie alarmu pożarowego lub napadowego, oraz podgląd powiadomień i logów aplikacji.

#### <span id="page-28-0"></span>**Sterowanie roletami**

Aplikacja umożliwia sterowanie roletami w zależności od ustawień aplikacji możliwe jest sterowanie z poziomu ekranu sterowania rolet:

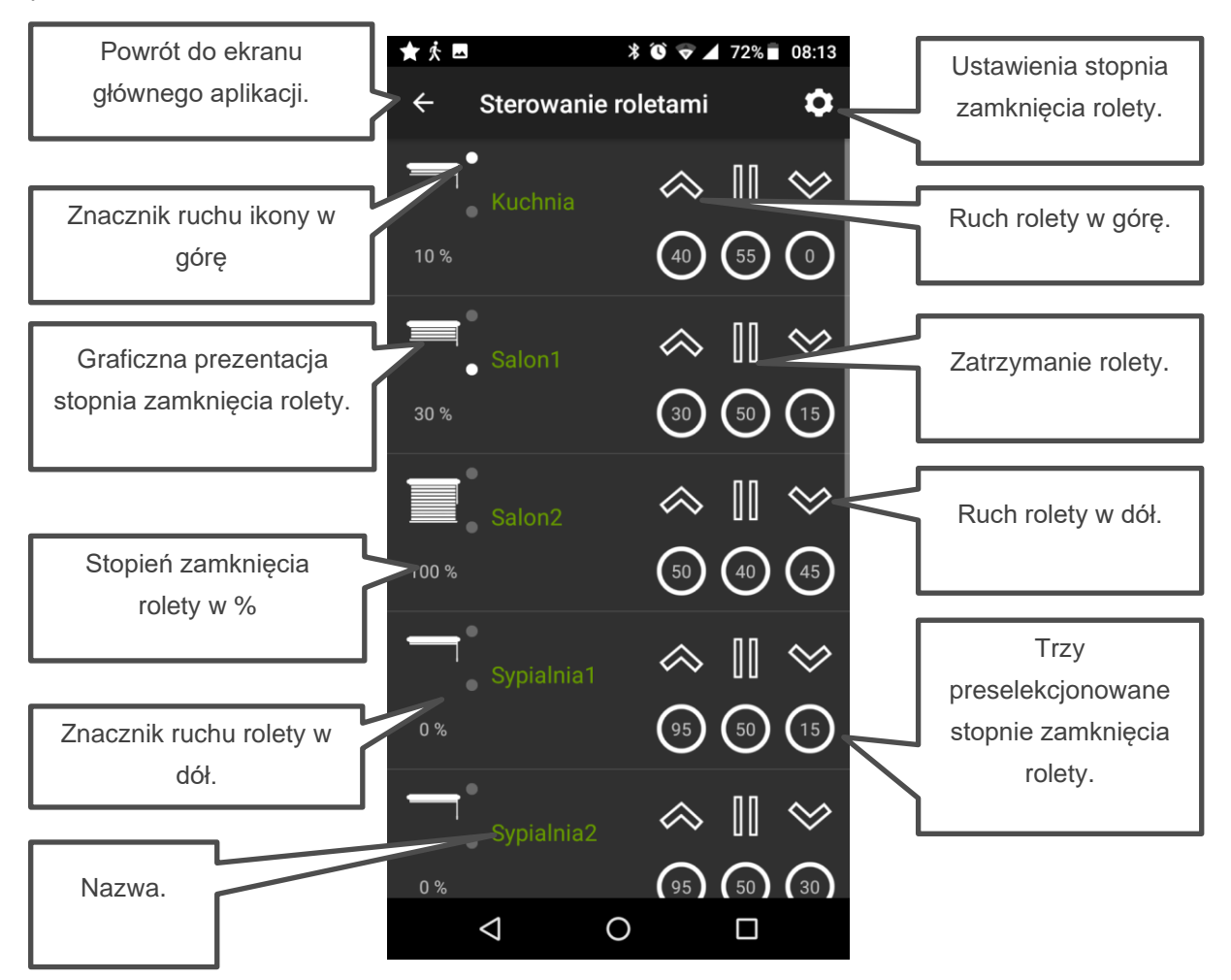

Po naciśnięciu przycisku w górę lub w dół roleta rozpoczyna ruch w wybranym kierunku i trwa on aż do momentu dojścia rolety w skrajne położenie lub zatrzymania jej przyciskiem.

Możliwe jest również ustawienie rolety w wybranym położeniu, aplikacja umożliwia wybór trzech różnych położeń dla każdej rolety klikniecie w kółko z daną liczbą spowoduje ustawienie się rolety zamkniętej na ilość procent w nim określoną.

### Str. 27 **Obsługa systemu.**

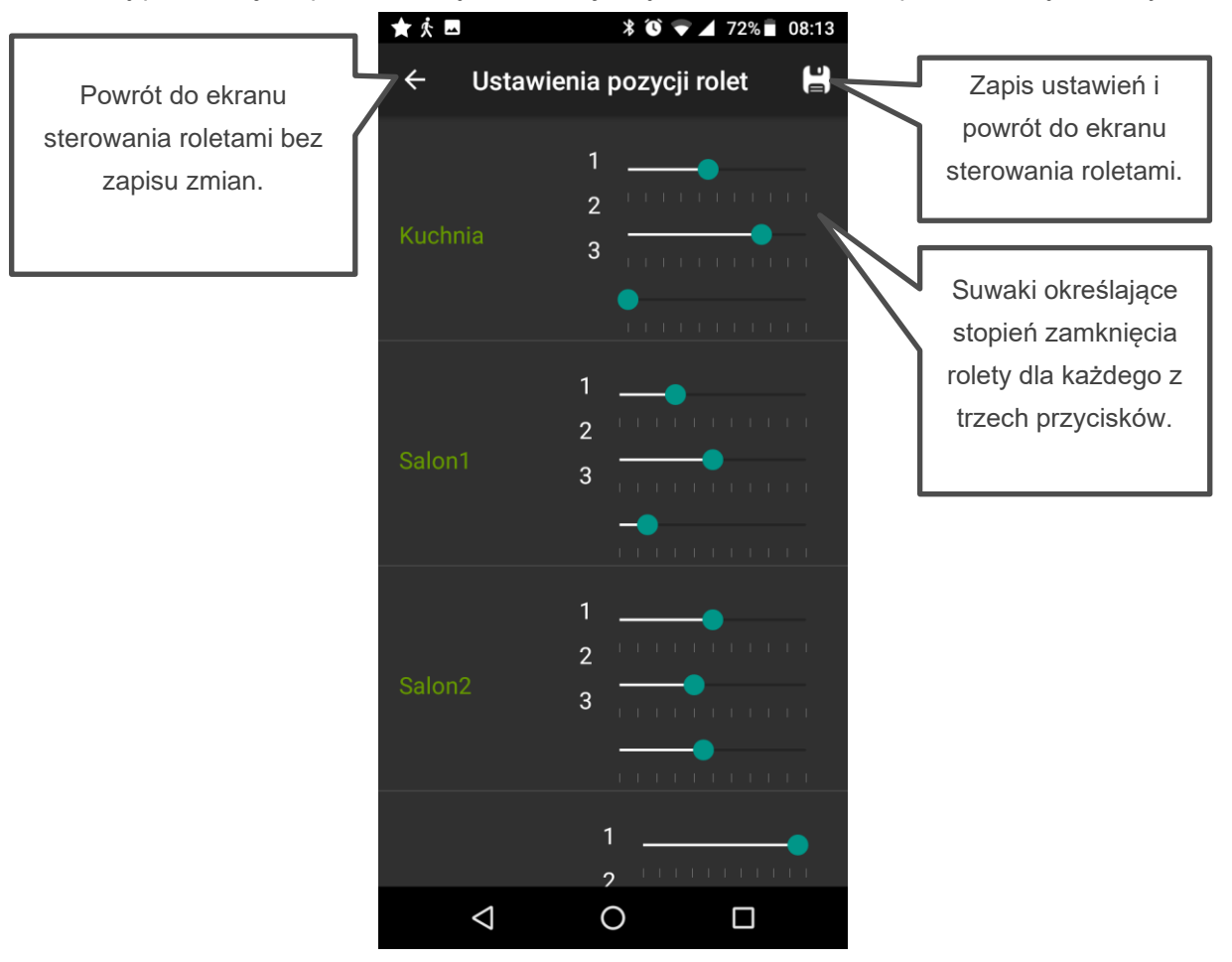

Zmianę preselekcji stopnia zamknięcia dokonuje się w "Ustawieniach stopnia zamknięcia rolety".

Jeżeli dana roleta jest skonfigurowana jako żaluzja fasadowa (serwis) to po jej całkowitym zamknięciu istnieje możliwość sterowania kątem pochylenia lameli żaluzji.

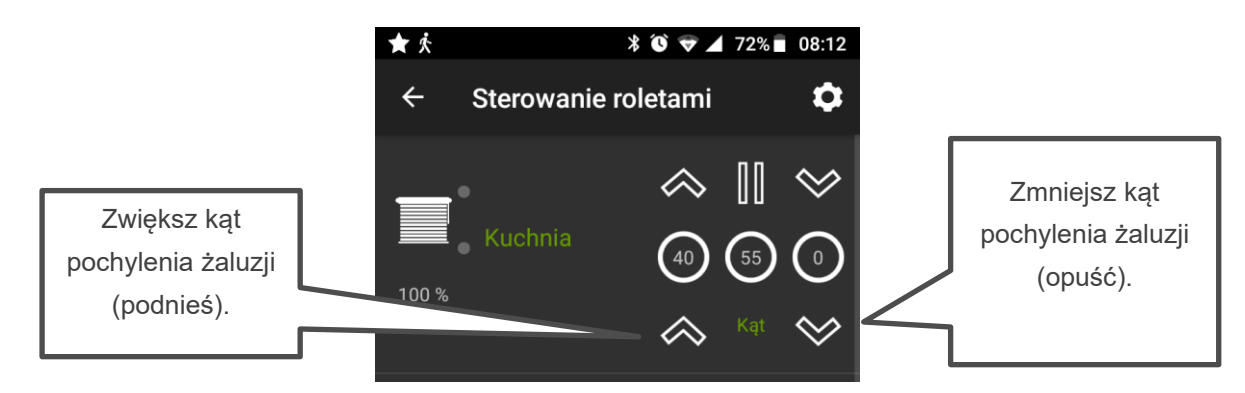

W takim wypadku każde pojedyncze naciśniecie spowoduje uchylenie się żaluzji o pewien niewielki kąt.

大口  $*$   $\bullet$   $\bullet$   $\blacktriangle$  70% 09:00 ≡ Znacznik ruchu ikony w górę Znacznik ruchu rolety w dół.Stopień zamknięcia rolety w %  $\widetilde{\mathsf{salon}}$  stop Kuchnia stop. Kuchnia zam  $\Delta$  $\circ$  $\Box$ 

Możliwe jest również sterowanie pojedynczą roletą lub całą grupą bezpośrednio z poziomu aplikacji:

W takim wypadku konieczne jest skonfigurowanie osobnych ikon dla otwierania, zamykania i zatrzymania.

**!UWAGA! Preselekcja otwarcia, podgląd stanu otwarcia i sterowanie kątem pochylenia lameli wymagają sterownika EXP-SROL8-RN.**

### <span id="page-31-0"></span>**Sterowanie SMS.**

System obsługuje SMS-y: **alfabet GSM lub UNICODE** inne formaty nie są obsługiwane!

Instalator (serwis) może zablokować sterowanie zdalne wówczas centrala przy próbie sterownia SMS odpowie komunikatem: **"Sterowanie sms niemozliwe, sprawdz ustawienia!".**

**!UWAGA! Do sterowania SMS wymagana jest wersja centrali wyposażona w modem LTE lub GSM w przypadku wersji bez modemu istnieje możliwość rozbudowy centrali o modem LTE.**

#### <span id="page-31-1"></span>**Sterowanie SMS: czuwanie systemu.**

Sterowanie czuwaniem poprzez SMS polega na wysłaniu SMS-a o postaci, dostęp do funkcji i stref określają uprawnienie danego kodu.

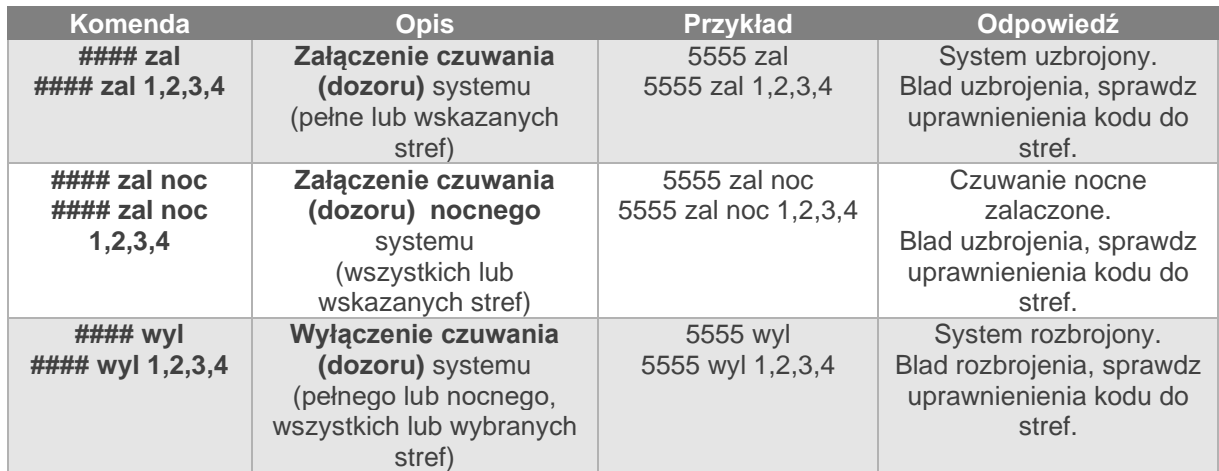

Sterowanie czuwaniem poprzez SMS-y jest interpretowane przez system analogicznie jak sterowanie z panelu dotykowego.

#### <span id="page-31-2"></span>**Sterowanie SMS: blokowanie wejść.**

Istnieje możliwość zdalnego zablokowania lub odblokowania dowolnych wejść urządzenia poprzez wysłanie polecenia SMS-a w postaci:

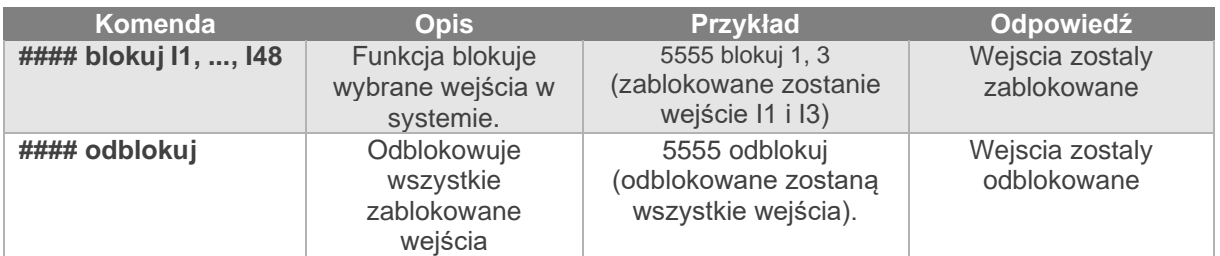

Blokowanie poprzez SMS-y jest interpretowane przez system analogicznie jak blokowanie z panelu dotykowego.

#### <span id="page-32-0"></span>**Sterowanie SMS: wyjścia.**

Sterowanie wyjściami poprzez SMS polega na wysłaniu SMS-a o określonej treści, komenda sterująca może wymagać kodu dostępu lub nie (serwis). Elastyczne oprogramowani module pozwala na to, że: **treść SMS-ów sterujących wyjściami może mieć dowolną treść np. pompa on, pompa off.**  Dokładne parametry wyjść i ich przeznaczenie określa instalator.

Poniżej przedstawiona jest składnia sterowania z użyciem fabrycznych komend sterujących:

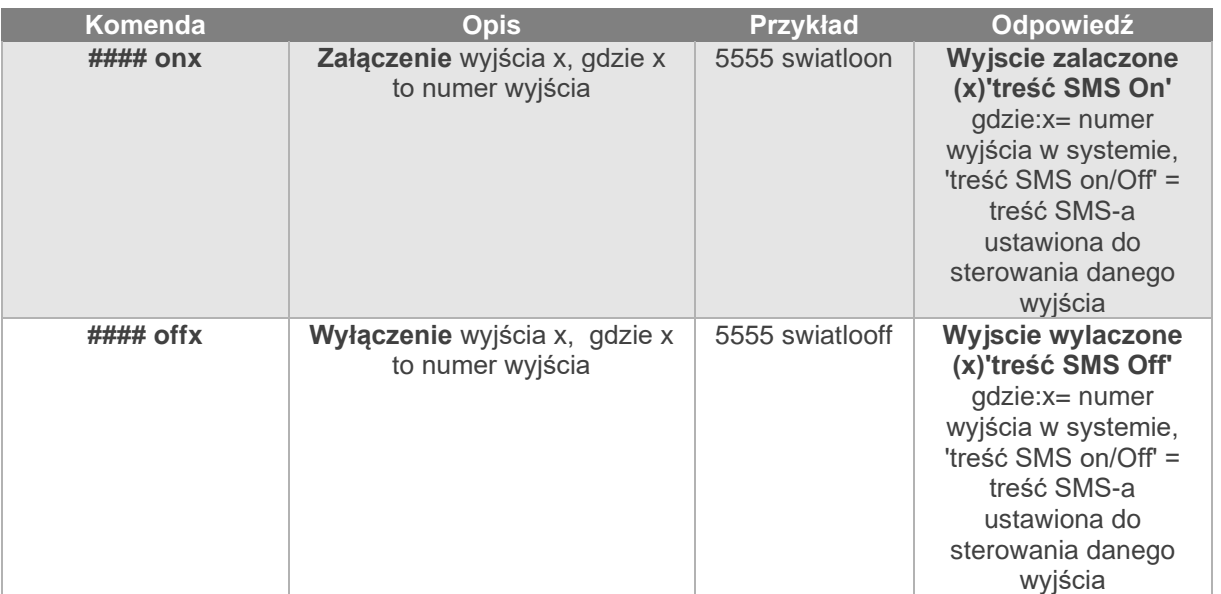

Jeżeli w systemie są zainstalowane panele dotykowe to wyjście przekaźnikowe może być także zdalnie sterowane poprzez komendy SMS:

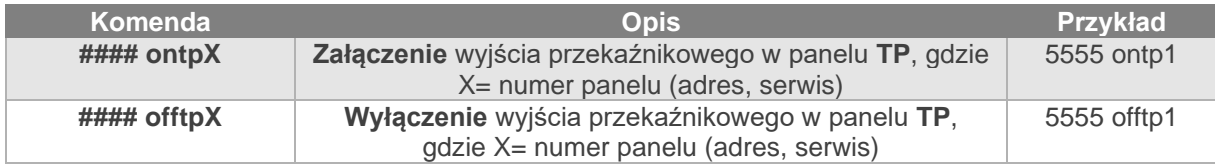

Jeżeli w systemie zainstalowano sterownik radiowy to dodatkowo dostępne jest sterowanie dwoma

wyjściami przekaźnikowymi. Sterowanie poprzez SMS polega na wysłaniu SMS-a o postaci:

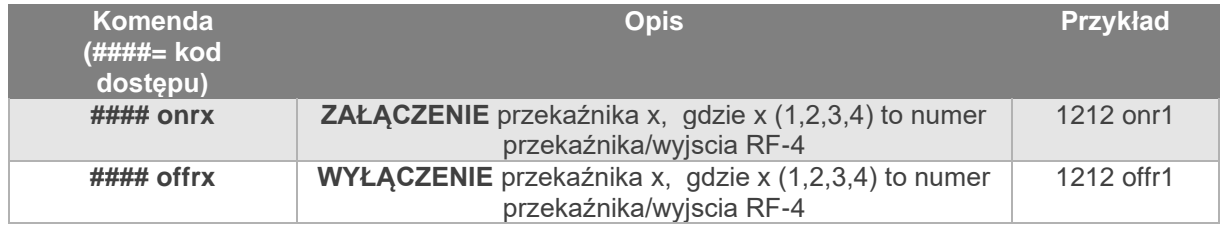

#### <span id="page-33-0"></span>**TermostatGSM: monitoring i zmiana progów temperatury.**

Jeżeli w systemie zainstalowany jest czujnik(i) temperatury oraz skonfigurowane jest powiadamianie SMS, VOICE o przekroczeniu progów alarmowych L/H to możliwe jest wyłączenie powiadomień poprzez komendę SMS.

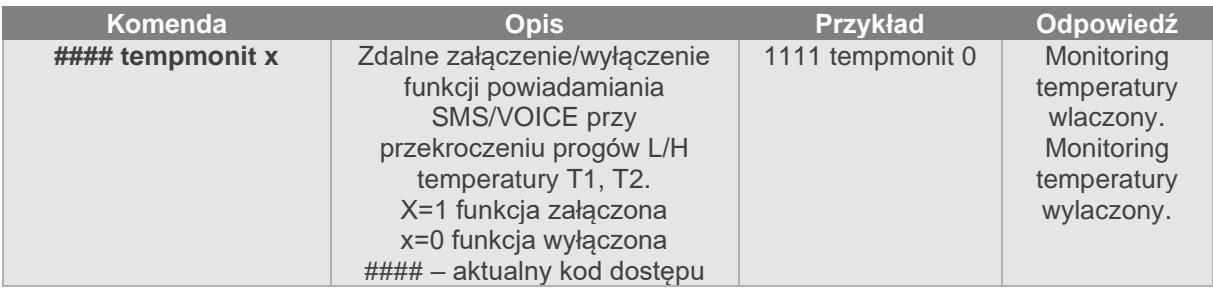

Powiadomienie jest aktywne fabrycznie ( TEMPMONIT 1). Wyłączenie powiadomienia SMS/VOICE nie ma wpływu na funkcje termostatu (sterowanie wyjściami poprzez parametry temperatury) oraz nie blokuje prezentacji bieżącej temperatury w SMS-ie STAN.

Jeżeli w systemie zainstalowany jest czujnik(i) temperatury to możliwa jest zdalna zmiana poprzez SMS progów temperatur TEMP1, TEMP2.

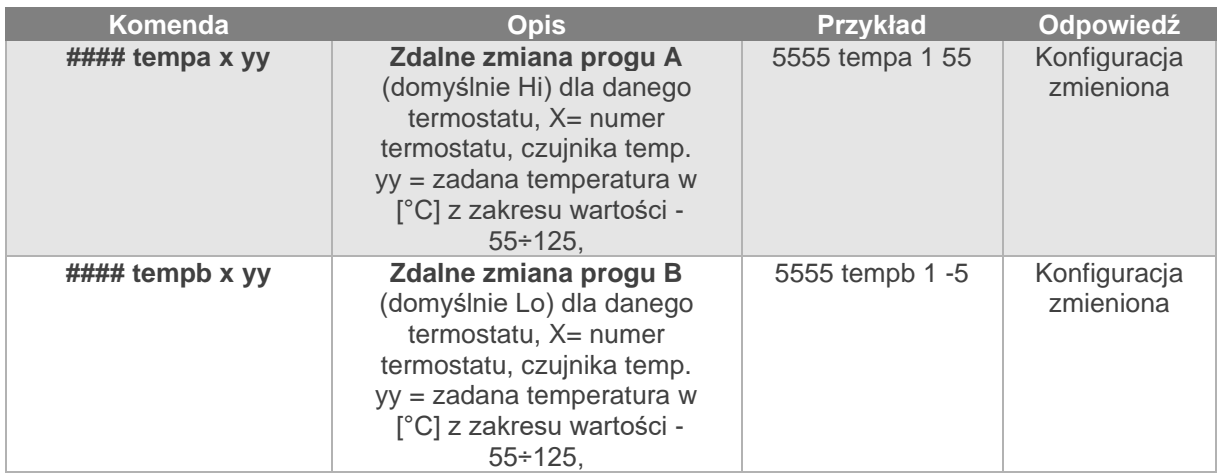

#### <span id="page-33-1"></span>**Wejście AI: zmiana progów napięcia.**

Jeżeli w systemie jest wykorzystywane wejście analogowe to możliwa jest zdalna zmiana poprzez SMSy progów temperatur L i H.

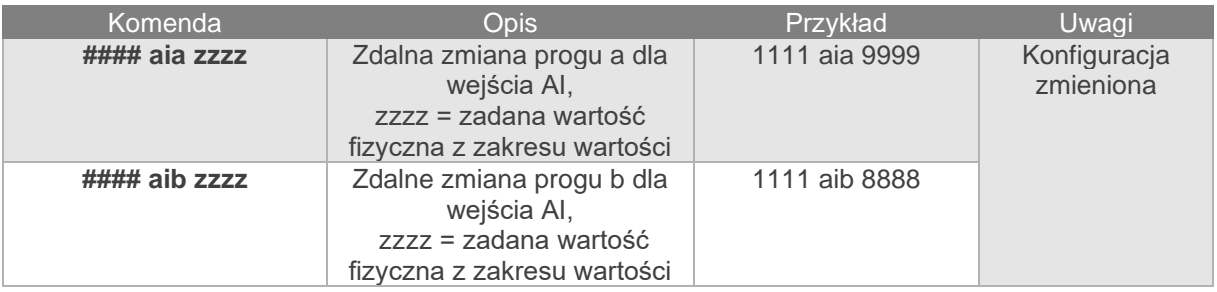

#### <span id="page-34-0"></span>**Kody USSD; doładowanie konta prepaid.**

Możliwe jest zdalne doładowanie konta SIM karty PREPAID (kodem ze "zdrapki"). Wymaga to przesłanie polecenia SMS w postaci:

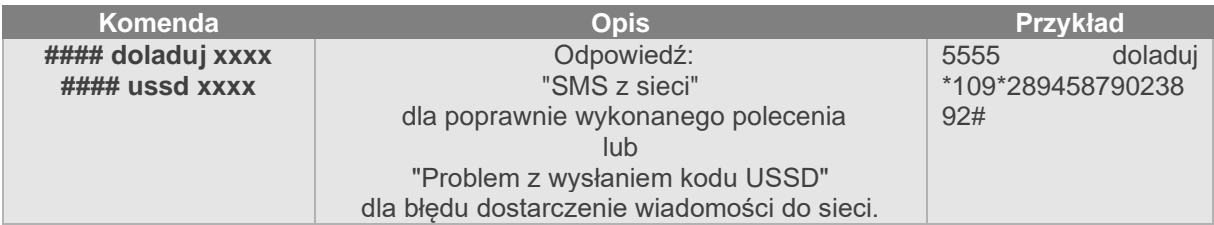

gdzie xxxx= polecenie doładowania danego operatora z wykorzystaniem 14-znakowego kodem ze "zdrapki" (zzzzzzzzzzzzzzz = kod "zdrapki"):

- **Plus GSM: \*123\*zzzzzzzzzzzzzz#**
- **Orange: \*125\*zzzzzzzzzzzzzz#**
- **Play: \*100\*zzzzzzzzzzzzzz#**

Centrala obsługuje i przesyła kody USSD. Przy pomocy kodów USSD można zarządzać i kontrolować konto abonamentowe lub prepaid.

Podstawowa funkcja, którą można zrealizować za pomocą kodów USSD jest kontrola konta kart prepaid.

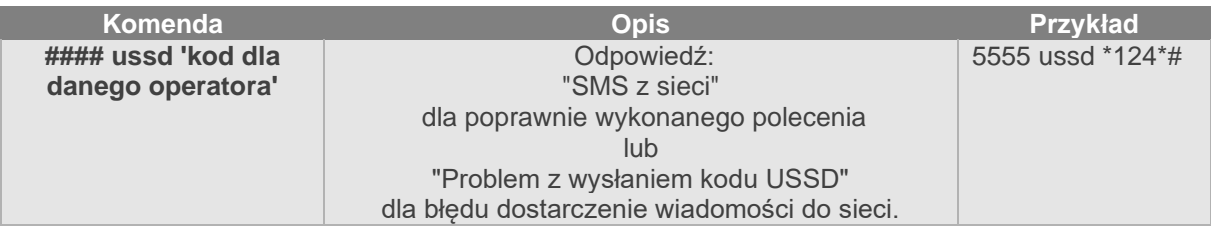

kody USSD do kontroli stanu konta dla wybranych operatorów:

- **Orange: \*124\*#**
- **Plus GSM: \*100#**
- **T-mobile: \*101#**
- **Play: \*101#**
- **Heyah: \*108#**
- **njumobile: \*127\*1#**
- **Lycamobile:\*131#**

Pełna lista kodów USSD dostępna jest u danego operatora GSM i pozwala na zarządzanie usługami, promocjami w danej taryfie.

### <span id="page-35-0"></span>**Informacje.**

*Firma Ropam Elektronik jest wyłącznym właścicielem praw autorskich do materiałów zawartych w dokumentacjach, katalogu i na stronie internetowej , w szczególności do zdjęć, opisów, tłumaczeń, formy graficznej, sposobu prezentacji.*

*Wszelkie kopiowanie materiałów informacyjnych czy technicznych znaj dujących się w katalogach, na stronach internetowych czy w inny sposób dostarczonych przez Ropam Elektronik wymaga pisemnej zgody.*

*Ropam Elektronik nie ponosi odpowiedzialności za błędy powstałe w czasie druku i błędy w dokumentacji technicznej.*

*Wszystkie nazwy, znaki towarowe i handlowe użyte w tej instrukcji i materiałach są własnością stosownych podmiotów i zostały użyte wyłącznie w celach informacyjnych oraz identyfikacyjnych.*

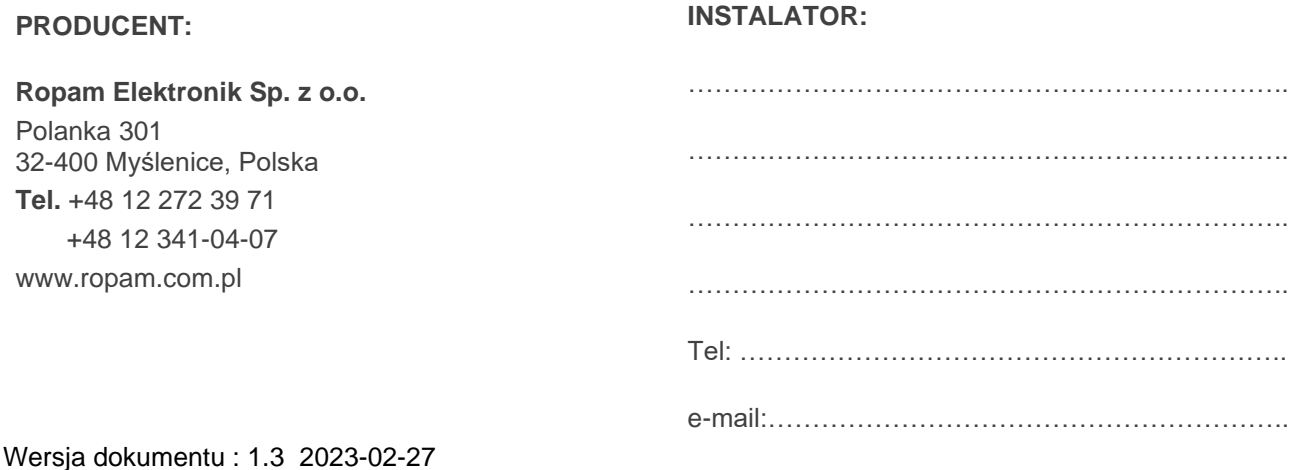